# User's Manual

# **P4-ITX Mini-ITX Mainboard**

PN 99-51-012801-12

Version 1.2 August 21, 2003

## **Copyright**

Copyright by Insight Solutions Inc.. No part of this manual may be reproduced or transmitted in any form without express written authorization from Insight Solutions.

# **Trademarks**

All trademarks are the property of their respective holders. PS/2 and OS/2 are registered trademarks of IBM Corporation. Windows 95/98/98SE/ME/2000/NT and Windows XP are registered trademarks of Microsoft.

Award is a registered trademark of Award Software Inc.

#### **Data protection**

All data should be backed-up prior to the installation of any drive unit or storage peripheral. Insight Solutions will not be responsible for any loss of data resulting from the use, disuse or misuse of this or any other Insight Solutions product.

# **No Warranty**

Insight Solutions has made every effort to ensure the accuracy of the content of this manual. However, it is possible that it may contain technical inaccuracies or typographical or other errors. Our products are under continual improvement and we reserve the right to make changes without notice. Insight Solutions will assume no liability for any inaccuracy found in this publication, nor for damages, direct, indirect, incidental, consequential or otherwise, that may result from such an inaccuracy, including without limitation loss of data or profits.

Insight Solutions provides this manual "as is", and does not issue a warranty of any kind, express or implied, including without limitation implied warranties of merchantability or fitness for a particular purpose.

The information provided in this manual is subject to change without notice. Insight Solutions reserves the right to alter product designs, layouts or drivers without notification.

## **FCC-B Radio Frequency Interference Statement**

This equipment has been tested and found to comply with the limits for a class B digital device, pursuant to part 15 of the FCC rules. These limits are designed to provide reasonable protection against harmful interference when the equipment is operated in a commercial environment. This equipment generates, uses and can radiate radio frequency energy and, if not installed and used in accordance with the instruction manual, may cause harmful interference to radio communications. Operation of this equipment in a residential area is likely to cause harmful interference, in which case the user will be required to correct the interference at his own expense.

# **Notice 1**

The changes or modifications not expressly approved by the party responsible for compliance could void the user's authority to operate the equipment.

# **Notice 2**

Shielded interface cables and A.C. power cord, if any, must be used in order to comply with the emission limits.

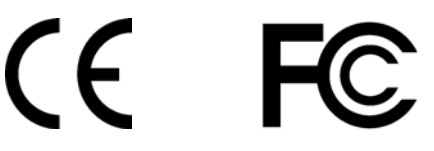

Tested To Comply<br>With FCC Standards<br>FOR HOME OR OFFICE USE

#### **Safety Instructions**

- 1. Always read the safety instructions carefully.
- 2. Keep this User's Manual for future reference.
- 3. Keep this equipment away from humidity.
- 4. Lay this equipment on a reliable flat surface before setting it up.
- 5. The openings on the enclosure are for air convection hence protects the equipment from overheating. DO NOT COVER THE OPENINGS.
- 6. Make sure the voltage of the power source and adjust properly 110/220V before connecting the equipment to the power inlet.
- 7. Place the power cord in such a way that people cannot step on it. Do not place anything over the power cord.
- 8. Always unplug the power cord before inserting any add-on card or module.
- 9. All cautions and warnings on the equipment should be noted.
- 10. Never pour any liquid into the opening. Liquid can cause damage or electrical shock.
- 11. If any of the following situations arises, get the equipment checked by a service personnel:
	- The power cord or plug is damaged
	- Liquid has penetrated into the equipment
	- The equipment has been exposed to moisture
	- The equipment has not work well or you can not get it work according to User's Manual.
	- The equipment has dropped and damaged
	- If the equipment has obvious sign of breakage
- 12. DO NOT LEAVE THIS EQUIPMENT IN AN ENVIRONMENT UNCONDITIONED, STORAGE TEMPERATURE ABOVE 60°C (1400F), IT MAY DAMAGE THE EQUIPMENT.

**CAUTION:** Explosion or serious damage may occur if the battery is incorrectly replaced. Replace only with the same or equivalent type recommended by the manufacturer.

# Box Contents

- 1 x Insight Solutions Mainboard
- 1 x User's Manual
- 1 x Floppy Ribbon Cable
- 1 x ATA-33/66/100/133 IDE Ribbon Cable
- 1 x IO Bracket
- 1 x Driver Utilities CD

# **Table of Contents**

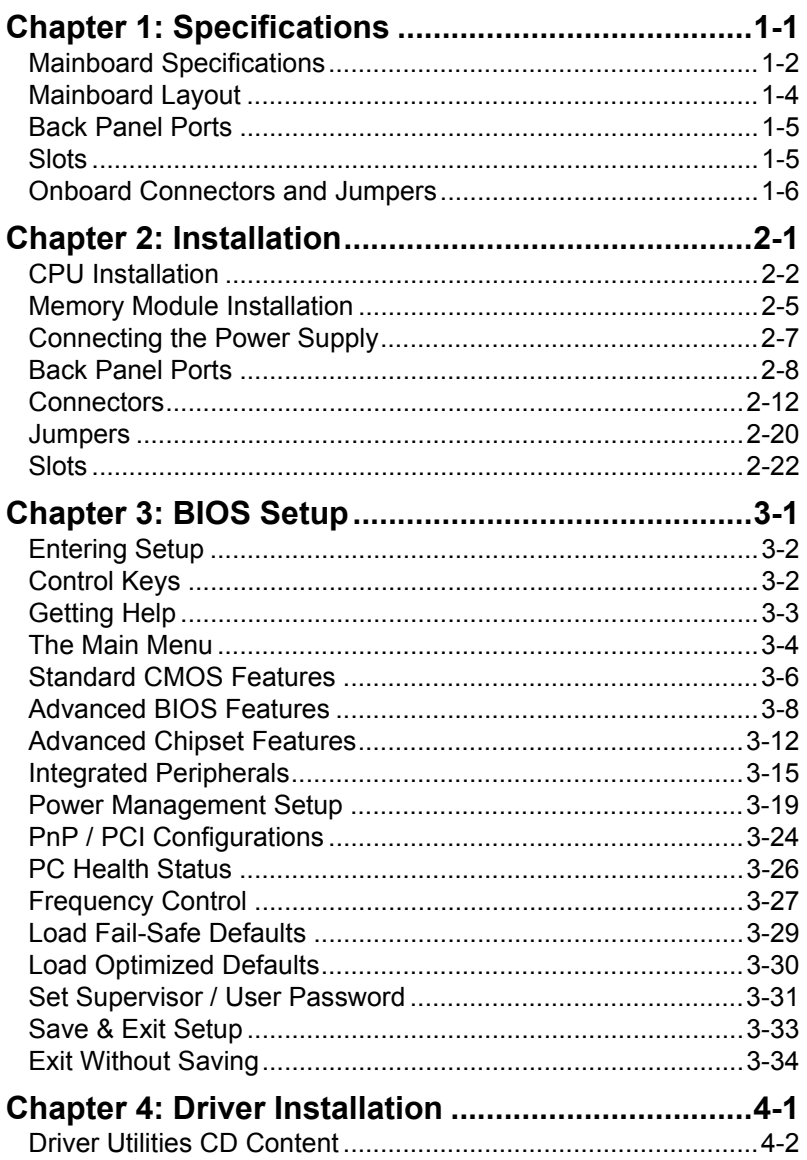

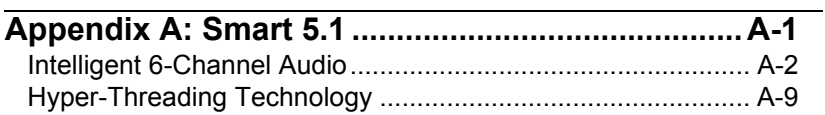

# <span id="page-7-0"></span>Specifications

The ultra-compact and highly intergrated Insight Solutions P4-ITX Mini-ITX Mainboard is the smallest form factor mainboard specification available today, developed by VIA Technologies, Inc. as part of the company's open industry-wide total connectivity initiative. The mainboard enables the creation of an exciting new generation of small, ergonomic, innovative and affordable embedded systems. Through high level of integration, mini-ITX only occupy 66% of the size of FlexATX mainboard form factor.

This chapter includes the following sections:

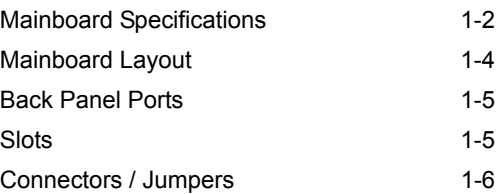

# <span id="page-8-0"></span>Mainboard Specifications

#### **CPU**

- Intel<sup>®</sup> Pentium<sup>®</sup> 4, Celeron<sup>®</sup> Processor (Willamette / Northwood 478pin)
- 533 / 400 MHz Front Side Bus Support up to 3.06 GHz CPU only

## **Chipset**

- VIA P4N266A North Bridge
- VT8235 South Bridge

#### **Memory**

• 1 x DDR266 DIMM socket (up to 1 GB)

# **Expansion Slots**

• 1 x PCI

## **Graphics**

• Integrated S3 ProSavage8 AGP4X graphics

## **Audio**

• VIA VT1616, six-channel AC'97 Codec

## **IEEE 1394**

• VIA VT6307S, IEEE 1394

# **LAN**

• VIA VT6103 10 / 100 Base-T Ethernet PHY

# **IDE**

• 2 x UltraDMA 133/100/66 Connector

# **Floppy**

• 1 x FDD Connector

#### **Back Panel I/O Ports**

- 1 x PS2 mouse port
- 1 x PS2 keyboard port
- 1 x VGA port
- 1 x S-Video port
- 1 x RCA port (used for either SPDIF or TV-out)
- 1 x Parallel
- 1 x RJ-45 LAN port
- $\cdot$  2 x USB 2.0/1.1 ports
- 1 x Serial port
- 3 x Audio jacks: line-out, line-in and mic-in

#### **Onboard I/O Connectors**

- 2 x USB conncetors for 4 additional USB 2.0 ports
- 1 x IEEE 1394 Port
- 1 x Front-panel Audio pin-header for Line-Out, MIC-In
- 1 x CD Audio-in connector
- 1 x Buzzer
- 1 x SM Bus connector
- 1 x SIR connector
- 1 x CIR connector (Switchable for KB / MS)
- 1 x Wake-on-LAN connector
- 3 x Fan connectors (CPU Fan / SYS Fan / Fan 3)
- 1 x Connectors for LVDS module (Optional)
- 1 x Serial port connector for second COM port

#### **BIOS**

• Award BIOS on 2/4Mbit flash memory

#### **Form Factor**

• 17 cm X 17 cm Mini-ITX (4 layers)

# Mainboard Layout

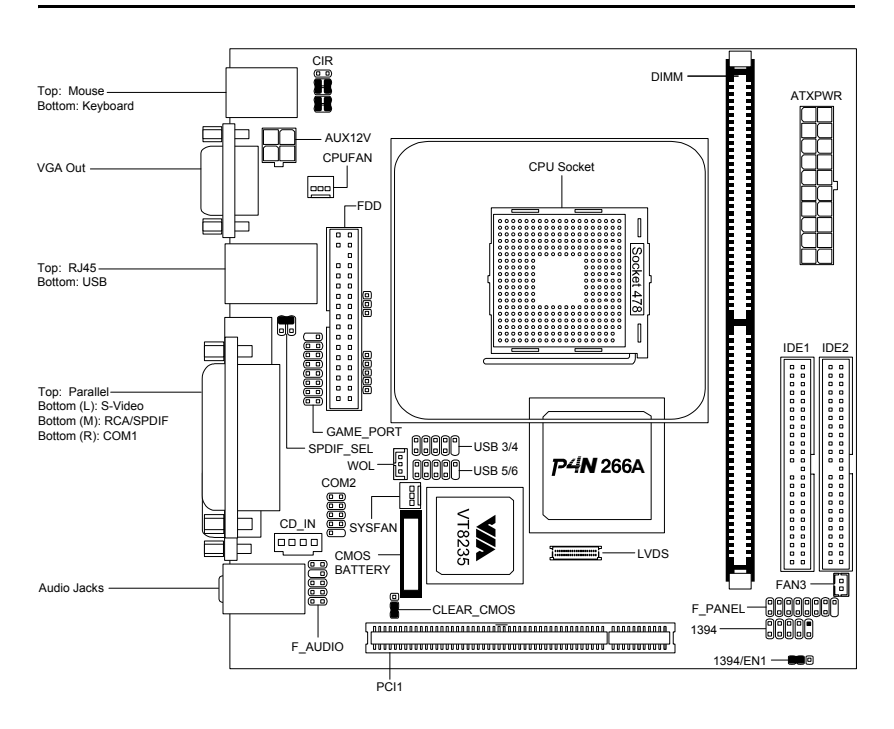

#### **Back Panel**

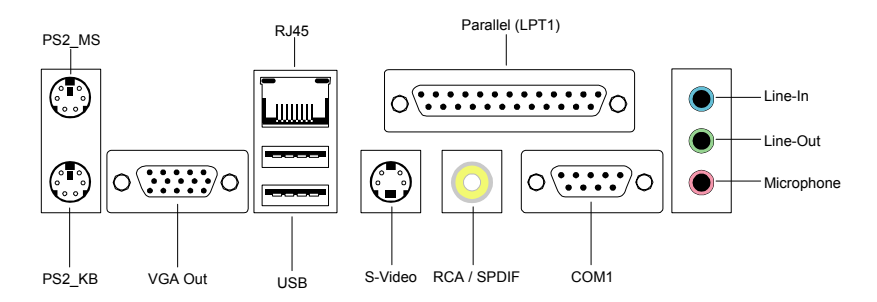

# <span id="page-11-0"></span>Back Panel Ports

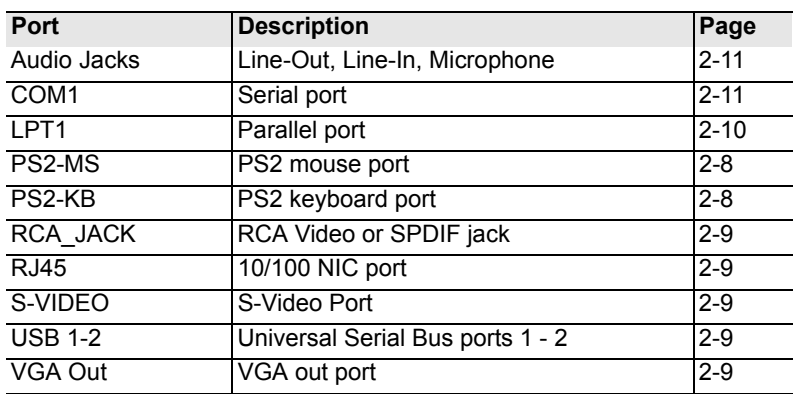

# <span id="page-11-1"></span>Slots

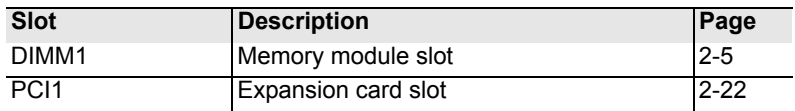

# <span id="page-12-0"></span>Onboard Connectors and Jumpers

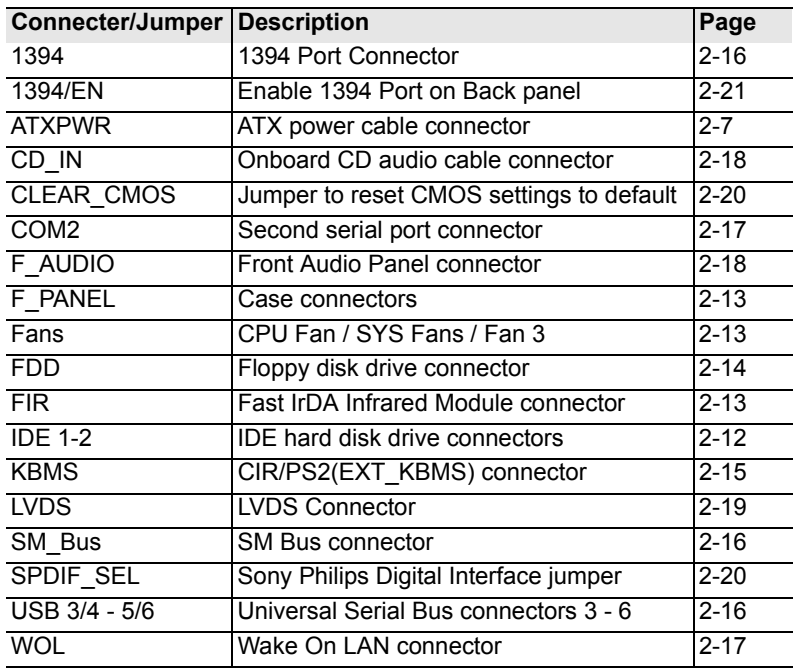

# **Chapter**  $\sum$

# Installation

This chapter provides you with information about hardware setup procedures. While installing the mainboard, carefully hold the components and closely follow the installation procedures. Some components may be damaged if they are installed incorrectly.

It is recommended to use a grounded wrist strap before handling computer components. Static electricity can damage some components.

This chapter includes the following sections:

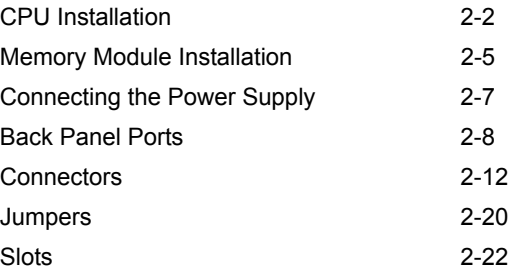

# CPU Installation

The mainboard supports the Intel® Pentium® 4 Willamette/Northwood and Celeron® processors in the 478 pin package (PGA478). When installing the CPU, **ensure the CPU has a large-size heatsink and a cooling fan attached on the top to prevent overheating.** If the heatsink and cooling fan are not included with the CPU, contact your dealer to purchase and install them before turning on the computer.

#### **CPU Installation**

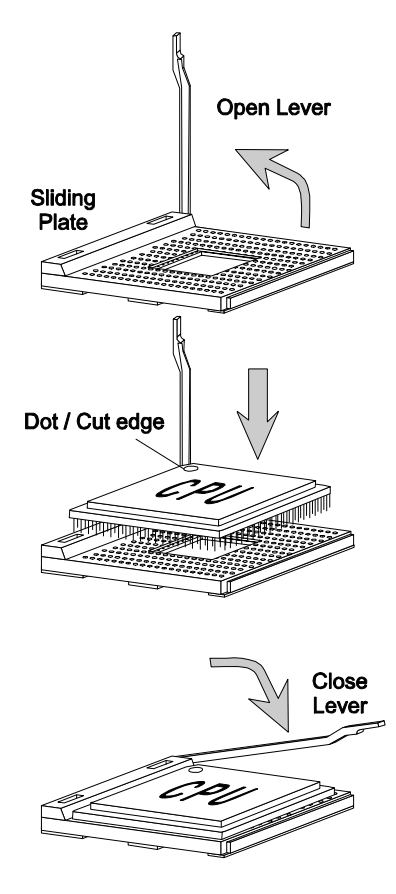

- 1. Pull the lever sideways away from the socket. Then raise the lever up to a 90-degree angle.
- 2. Look for the dot/cut edge. The dot/ cut edge should point towards the lever pivot. The CPU will only fit in the correct orientation.
- 3. Hold the CPU down firmly, then close the lever shut to complete the installation.

#### **CPU Fan Installation**

As processor technology pushes to faster speeds and higher performance, thermal management becomes increasingly important. To dissipate heat, you MUST attach the CPU cooling fan and heatsink on top of the CPU.

Overheating will cause serious damage to the CPU and system. Ensure the cooling fan and heatsink work properly to protect the CPU from overheating. Follow the instructions below to install the Heatsink/Fan:

- 1. Locate the CPU and its retention mechanism on the mainboard.
- 
- 2. Position the heatsink and fan onto the retention mechanism.

3. Mount the fan on top of the heatsink. Press down the fan firmly until its four clips become wedged in the holes of the reten-

tion mechanism.

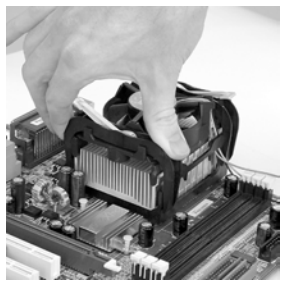

4. Press the two levers down to secure the fan. Each lever can be pressed down in only ONE direction.

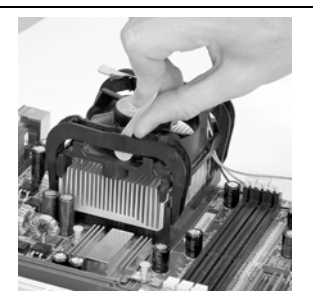

5. Connect the fan power cable from the mounted fan to the 3 pin fan power connector on the mainboard.

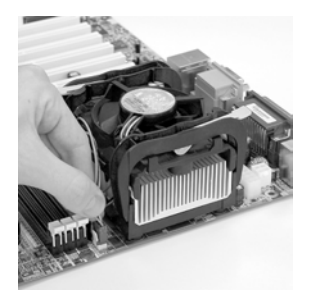

# <span id="page-17-0"></span>Memory Module Installation

The Insight Solutions P4-ITX Mini-ITX Mainboard provides one DIMM slot for DDR SDRAM memory modules.

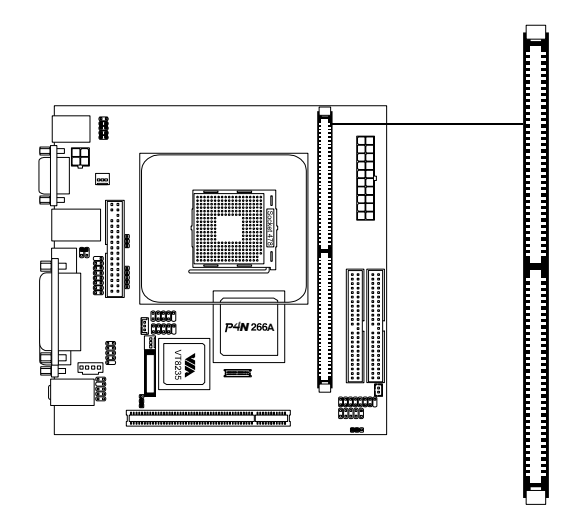

You can install either single sided or double sided 184-pin DDR DIMM modules into the DDR DIMM sockets, depending on your requirements. Differing from SDR DIMM, DDR DIMM modules have only one notch on the center of the module. The number of pins on either side of the breaks are also different. The memory modules will only fit if placed in the correct orientation.

#### **SDRAM Module Installation Procedures.**

1. The DDR DIMM module has only one notch on the center.

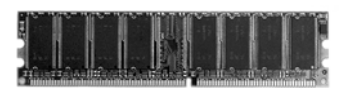

2. Align the SDRAM module with the corresponding notches on the DIMM slot. The modules will only fit if placed in the correct position.

3. With both hands, press the SDRAM module down into the DIMM slot so that the white retaining latches rotate up and secure the module in place (see picture below).

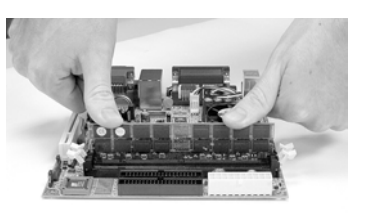

#### **Available SDRAM Configurations**

Refer to the table below for available SDRAM configurations on the mainboard.

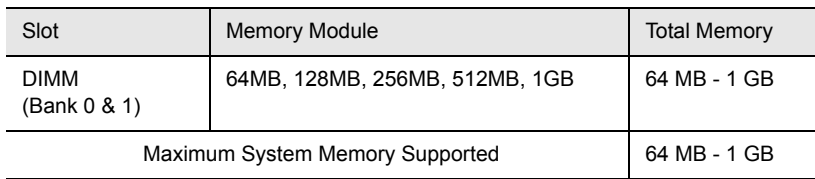

# <span id="page-19-0"></span>Connecting the Power Supply

The mainboard requires an ATX power supply for powering the system. Before inserting the power supply connector, always make sure that all components are installed properly to ensure that no damage will be caused.

## **ATX 20-Pin Power Connector: ATXPWR**

This connector is for the ATX power supply. To connect to the ATX power supply, make sure the plugs of the power supply are inserted in the correct orientation and the pins are properly aligned. Then, push down the plugs firmly into the connector.

#### **AUX 12-Volt Power Connector: AUX12V**

This 12V power connector is used to provide power to the CPU.

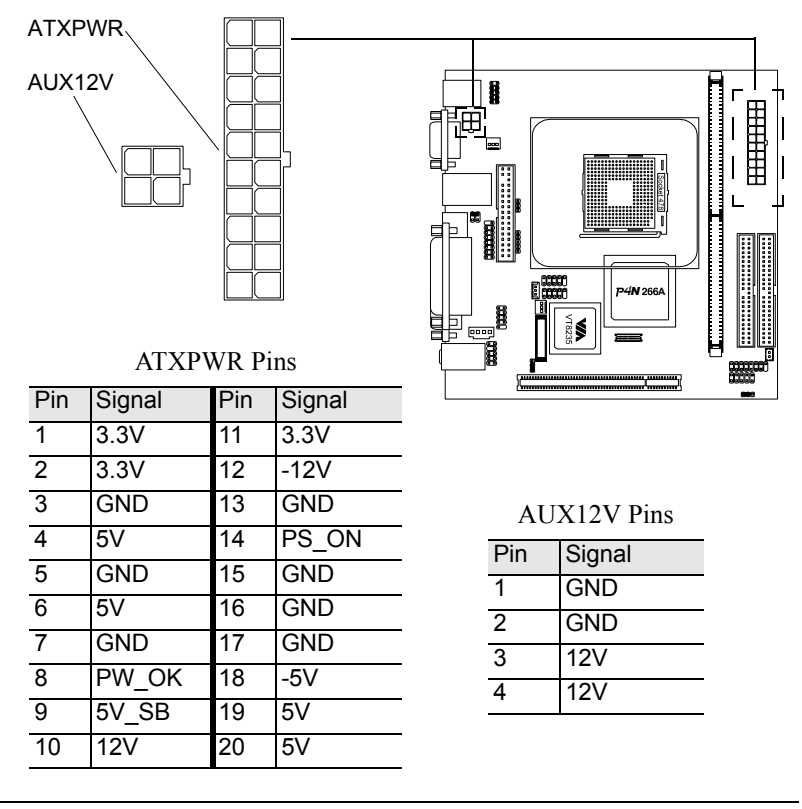

# <span id="page-20-0"></span>Back Panel Ports

The back panel has the following ports:

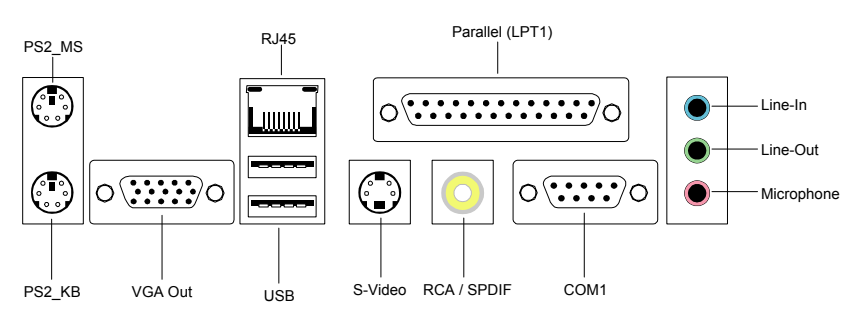

#### **Mouse Port: PS2\_MS**

The mainboard provides a standard PS/2 mouse connector for attaching a PS/2 mouse. You can plug a PS/2 mouse directly into this connector. The connector location and pin assignments are as follows.

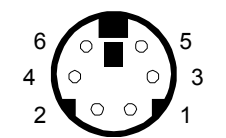

PS2 Mouse (6-pin female)

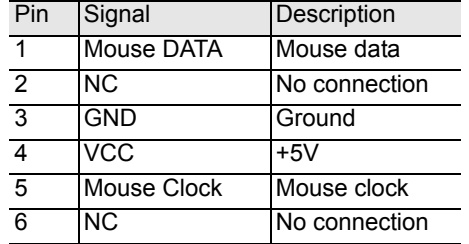

#### **Keyboard Port: PS2\_KB**

The mainboard provides a standard PS/2 keyboard connector for attaching a PS/2 keyboard. You can plug a PS/2 keyboard directly into this connector.

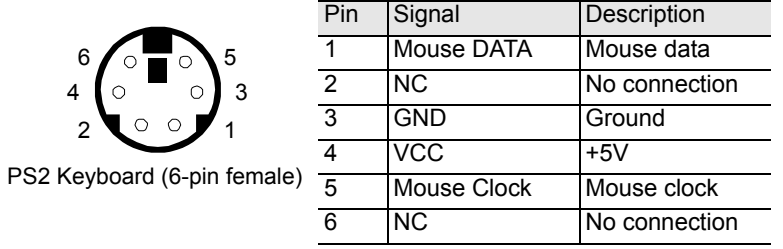

#### **VGA Out**

A DB-15 pin female connector that connects to a VGA monitor.

#### **RJ45 10/100 NIC Port**

The mainboard provides one standard RJ-45 port for connection to the Local Area Network (LAN). You can connect a network cable to the LAN port.

#### **USB Ports**

The mainboard provides 2 USB 2.0/1.1 ports (plus 1 pin-header for up to 2 additional USB 2.0/1.1 ports). USB-compatible devices can be plugged directly into these ports.

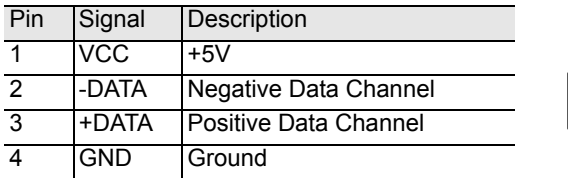

#### **S-Video Port**

This port allows S-Video output in NTSC and PAL modes.

#### **RCA Video or S/PDIF Port**

This dual function port may be used either as a RCA Video port or as a S/PDIF port. See SPDIF\_SEL in the Jumpers section for more details.

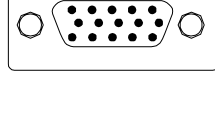

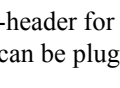

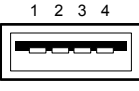

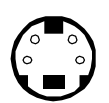

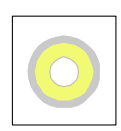

#### **Parallel Port: LPT1**

The mainboard provides a 25-pin female connector for LPT (parallel port). A parallel port is a standard printer port that supports Enhanced Parallel Port (EPP) and Extended Capabilities Parallel Port (ECP) modes.

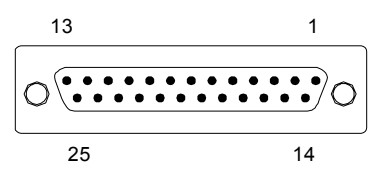

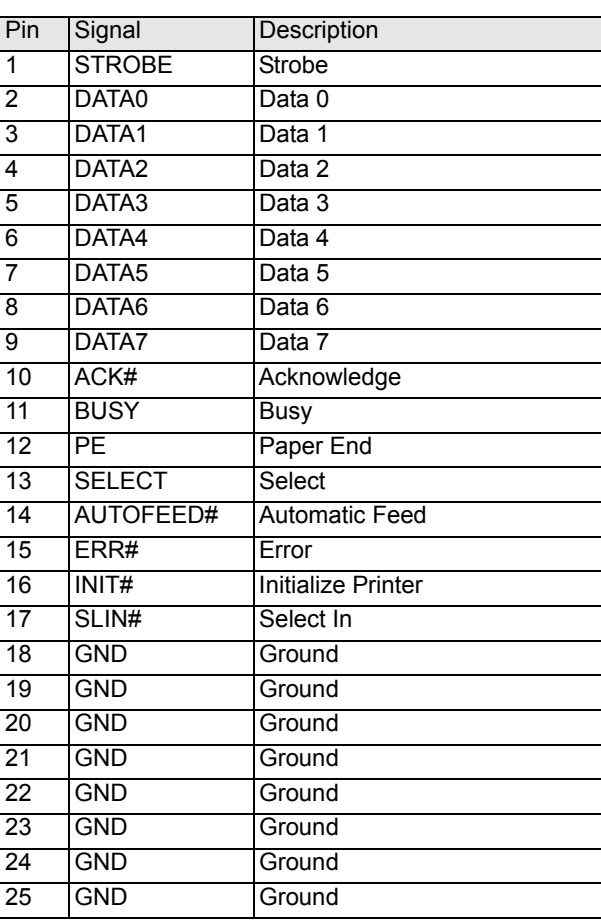

#### **Serial Ports: COM1, COM2**

The mainboard offers two 9-pin male Serial Port connectors (COM 1 and COM 2) . You can attach a serial mouse or other serial devices directly to these ports.

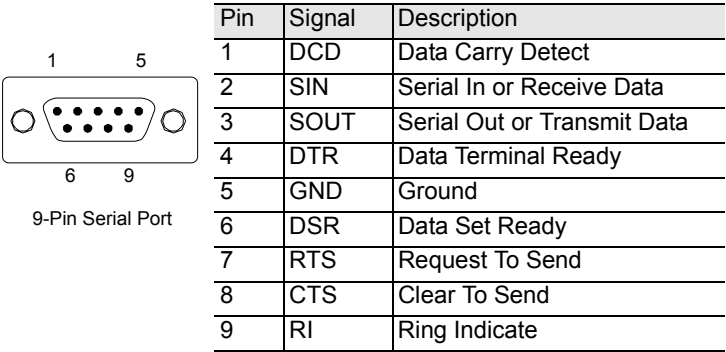

#### **Audio Jacks: Line-In, Line-Out, Microphone**

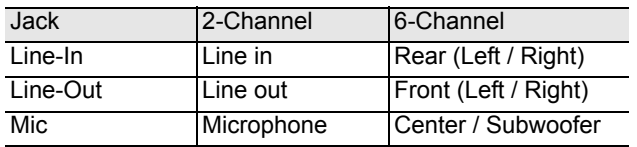

The **Line-Out** jack is for connecting to external speakers or headphones.

The **Line-In** jack is for connecting to an external audio device such as a CD player, tape player, etc...

The **Mic** jack is for connecting to a microphone.

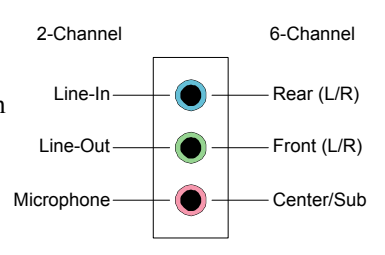

When 6-channel applications are used, all three jacks become output connectors with Smart 5.1 (See Appendix A) In order for the 6-channel audio to function, the operating system and multimedia application must be properly configured. Please note that Windows 98 only supports 4-channel audio.

# <span id="page-24-0"></span>**Connectors**

#### **Hard Disk Connectors: IDE1 & IDE2**

The mainboard has a 32-bit Enhanced PCI IDE and Ultra DMA 66/100 controller that provides PIO mode 0~4, Bus Master, and Ultra DMA 66/100 functions. You can connect up to four hard disk drive, CD-ROM, LS-120 and other devices. These connectors utilize the provided IDE hard disk cable.

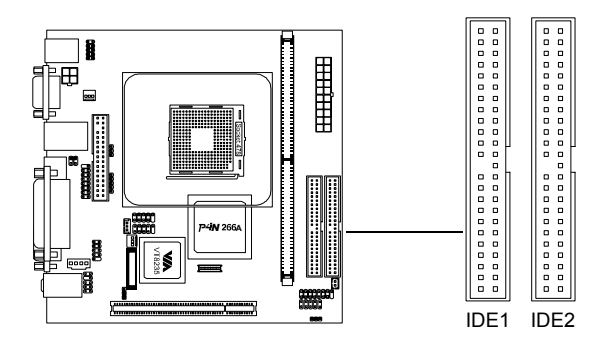

#### **IDE1 (Primary IDE Connector)**

The first hard drive should always be connected to IDE1. IDE1 can connect a Master and a Slave drive. You must configure the second hard drive to Slave mode by setting the jumper accordingly.

#### **IDE2 (Secondary IDE Connector)**

IDE2 can also connect a Master and a Slave drive.

If you install two hard disks on a single cable, you must set the jumper on the second hard disk drive to slave mode. Please refer to the hard disk documentation supplied by hard disk vendor for the jumper settings.

#### **Fan Power Connectors: CPUFAN SYSFAN & FAN 3**

The CPUFAN (CPU fan) and SYSFAN (chassis fan) both run on +12V to maintain system cooling. When connecting the wire to the connectors, always be aware that the red wire is the **Positive** and should be connected to the +12V. The black wire is **Ground** and should be connected to GND. Both CPU and chasis fan connectors have sensors to detect fan speed. FAN3 is an additional FAN connector.

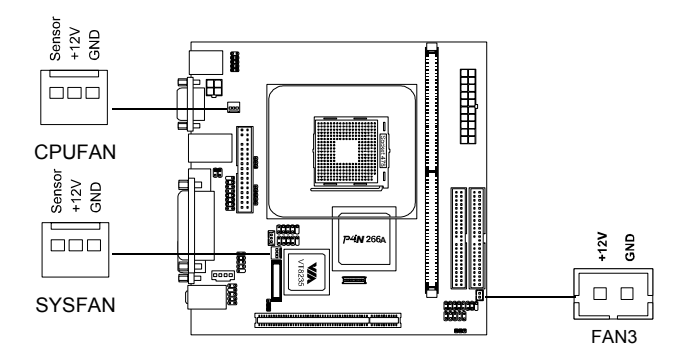

## **Case Connectors: F\_PANEL**

The F\_PANEL connector block allows you to connect to the power switch, reset switch, power LED, HDD LED, SLED and the Speaker on the case.

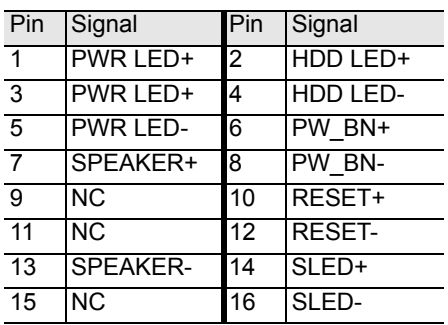

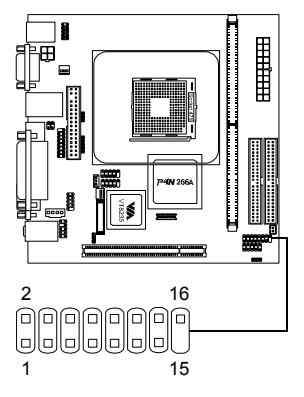

#### **Power Switch**

Connect to a 2-pin push button switch. Pressing this button will turn the system power on or off.

#### **Reset Switch**

The Reset Switch is used to reboot the system rather than turning the power ON/OFF. Avoid rebooting while the HDD is working. You can connect the Reset Switch from the system case to this pin.

#### **Power LED**

The LED is lit when the system is power on. If the system is in S1 (POS - Power On Suspend) or S3 (STR - Suspend To RAM) state, the LED will blink.

#### **HDD LED**

HDD LED shows the activity of a hard disk drive. Avoid turning the power off while HDD LED is lit. Connect the HDD LED from the system case to this pin.

#### **SLED**

The SLED is lit when the system is in the S1 (POS - Power On Suspend) state.

#### **Speaker**

The speaker from the system case is connected to this pin.

#### **Floppy Disk Drive Connector: FDD**

The floppy disk drive connector supports 360K, 720K, 1.2M. 1.44M, and 2.88M floppy disk types.

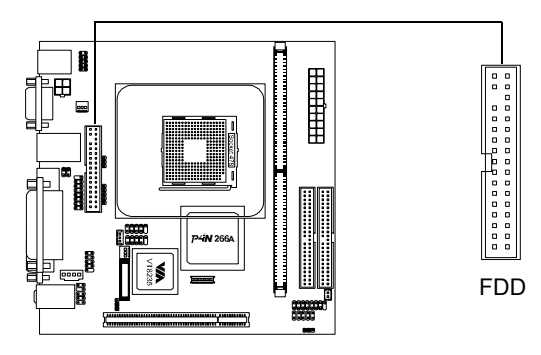

#### **Fast IrDA Infrared Module Connector: FIR**

This connector allows you to connect an IrDA Infrared module. You must configure the setting through the BIOS setup to activate the IR function.

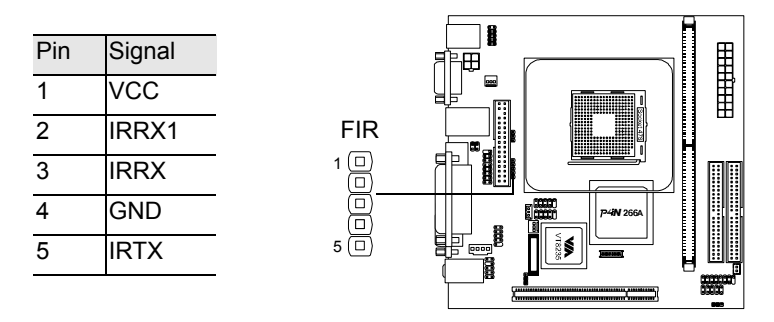

#### **Consumer Infrared Module, PS2 Header: CIR / EXT\_KBMS**

When the header is not in use, please short pin  $3&5$ , pin  $4&6$ , pin  $7&9$ , and pin 8&10.

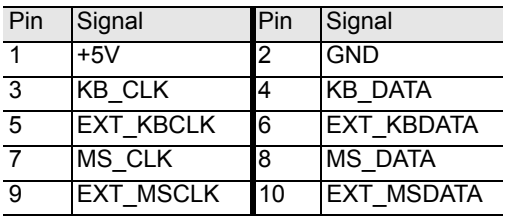

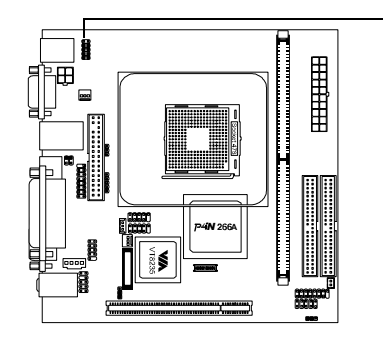

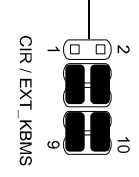

#### **Universal Serial Bus Connectors: USB 3/4, 5/6**

The mainboard provides 2 front USB pin-header connectors, allowing up to 4 additional USB 2.0 ports**.** USB 2-port modules can be connected to these pin-headers.

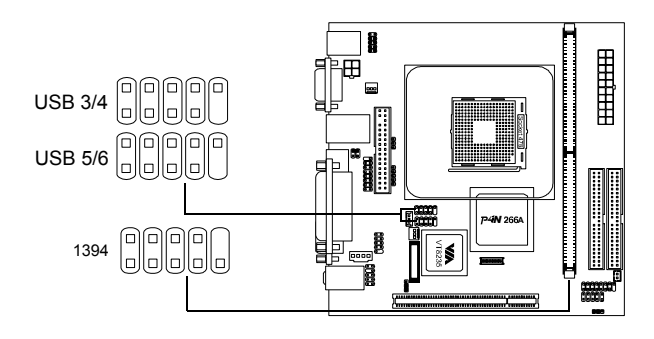

## **1394 Port Connector: 1394**

The mainboard provides a connector to attach an external 1394 port.

# **SM\_Bus Connector: SM Bus**

This is for connecting a SM Bus device.

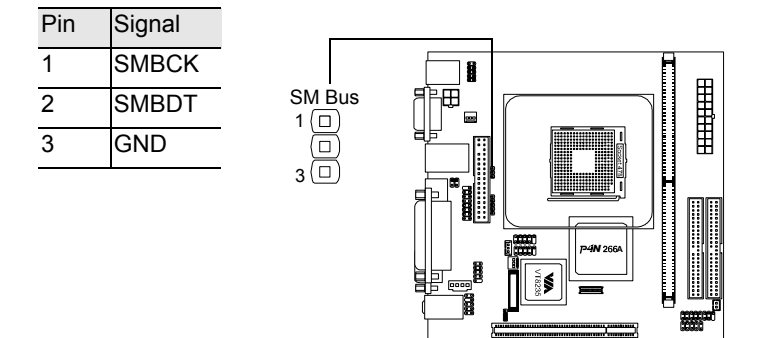

#### **Wake-on LAN: WOL**

This connector allows you to connect a network card with the Wake-On LAN function. The connector will power up the system when a signal is received through the network card. Please note that the function of ACPI WOL may be disabled when users unplug the power cord or turn off the power button manually.

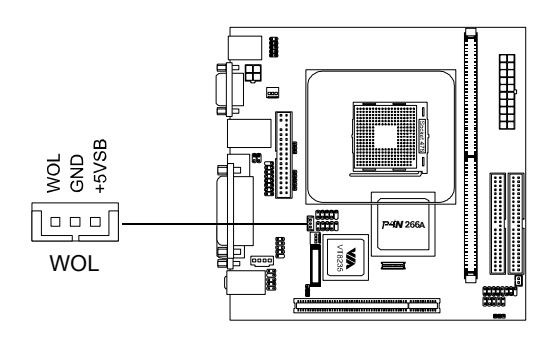

#### **COM2: The Second Serial Port**

COM2 is a pin header for second serial port.

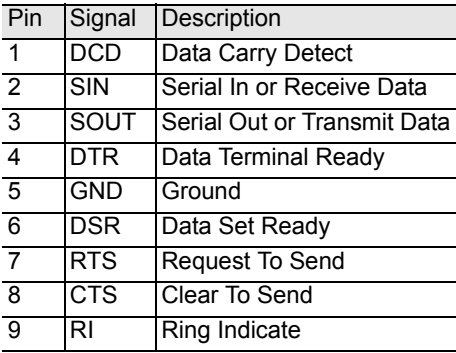

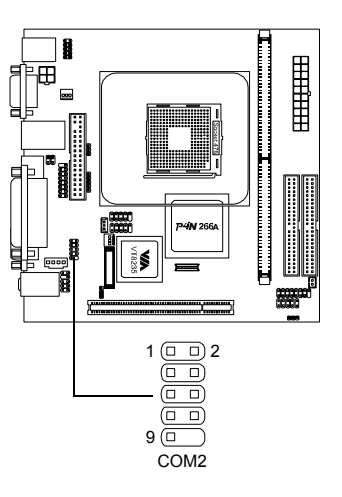

#### **CD Audio Connector: CD\_IN**

This connector is for the CD-ROM audio connector.

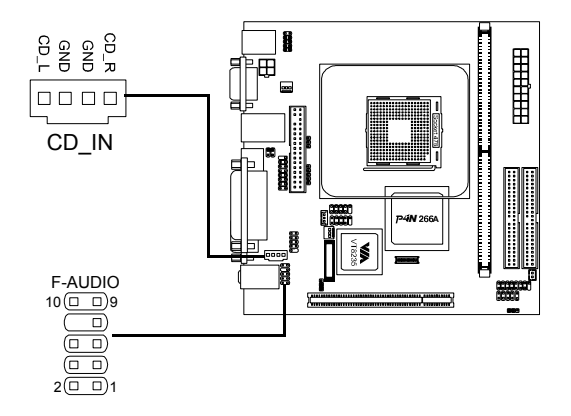

#### **Front Audio Panel: F\_AUDIO**

This connector allows you to connect a front audio panel to the mainboard. Only the line-out and microphone functions are available for use on the front panel. To connect the front audio cable, first remove the two red plastic jumpers.

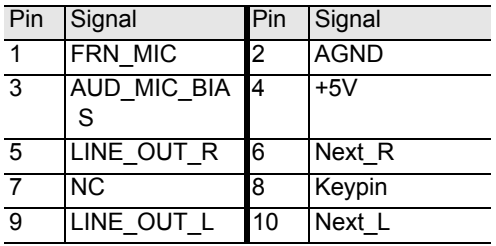

#### **LVDS Connector: LVDS**

This connector is for the LVDS output connection.

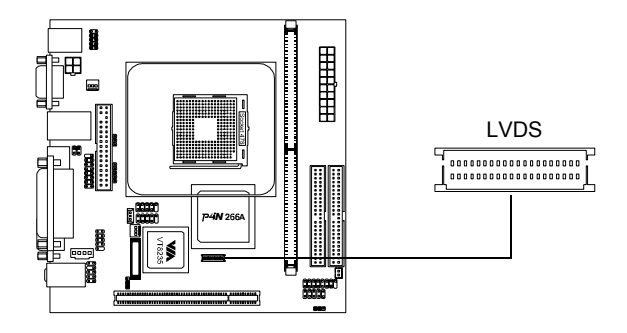

# <span id="page-32-0"></span>Jumpers

The mainboard provides jumpers for setting the mainboard's functions. This section will explain how to change settings for your mainboard's functions through the use of the jumpers.

# **Clear CMOS: CLEAR\_CMOS**

The onboard CMOS RAM stores system configuration data and has an onboard battery power supply. The long-life battery has a lifetime of at least 5 years. If you want to clear the system configuration data from the CMOS RAM, use the CLEAR\_CMOS (Clear CMOS jumper). Follow the instruc-

tions below to clear the data:

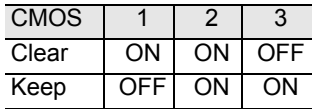

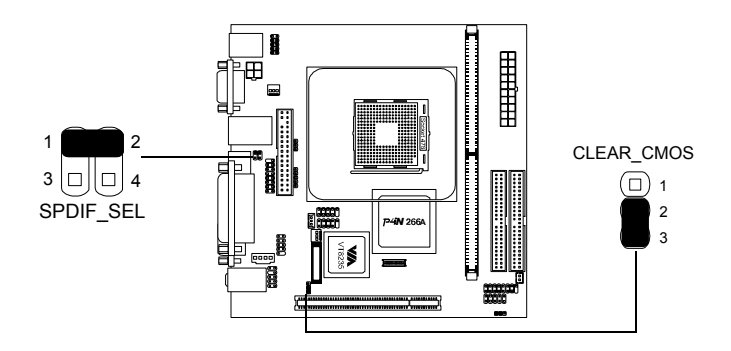

# **RCA Video or S/PDIF Select: SPDIF\_SEL**

Users can select either RCA Video or S/PDIF as the enabled function on the dual-purpose port. For TV-out composite function, please short 1-2. For

RCA Video, short 3-4 (default) **CHECK TABLE** .

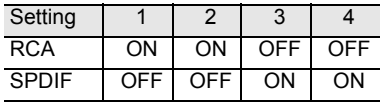

## **Enable 1394 Port on Back Panel: 1394/EN**

This jumper allows you to enable/disable the 1394 port on the back panel.l

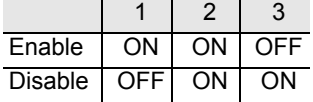

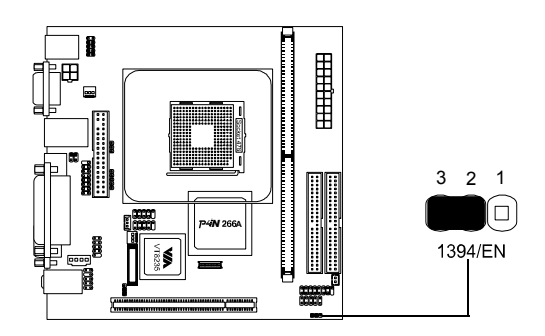

# <span id="page-34-0"></span>**Slots**

#### **Peripheral Component Interconnect: PCI**

The PCI slot allows you to insert PCI expansion card. When adding or removing expansion cards, make sure that you unplug the power supply first. Meanwhile, read the documentation for the expansion card to make any necessary hardware or software settings for the expansion card, such as jumpers, switches or BIOS configuration.

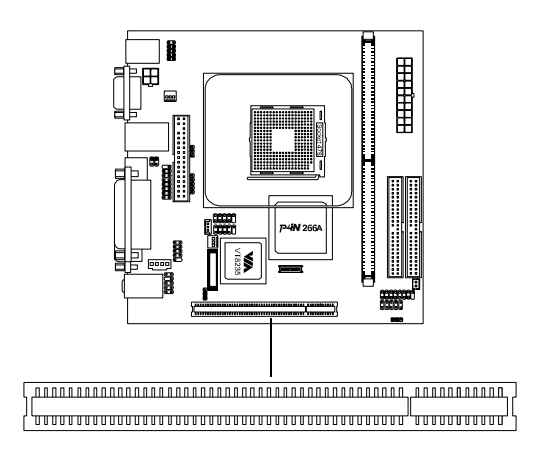

#### **PCI Interrupt Request Routing**

The IRQ, abbreviation of interrupt request line and pronounced I-R-Q, are hardware lines over which devices can send interrupt signals to the microprocessor. The "PCI & LAN" IRQ pins are typically connected to the PCI bus INT  $A# \sim \text{INT } D#$  pins as follows:

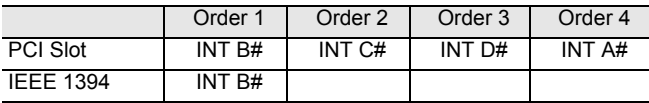

# BIOS Setup

This chapter gives you detailed explaination of each BIOS setup functions.

This chapter includes the following sections:

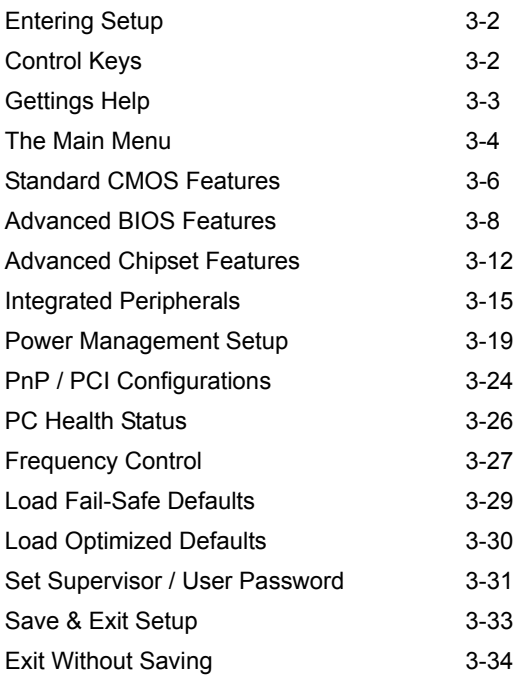
# Entering Setup

Power on the computer and press **Delete** straight away to enter the BIOS setup menu. If you missed the BIOS setup entry point, you may restart the system and try again.

# Control Keys

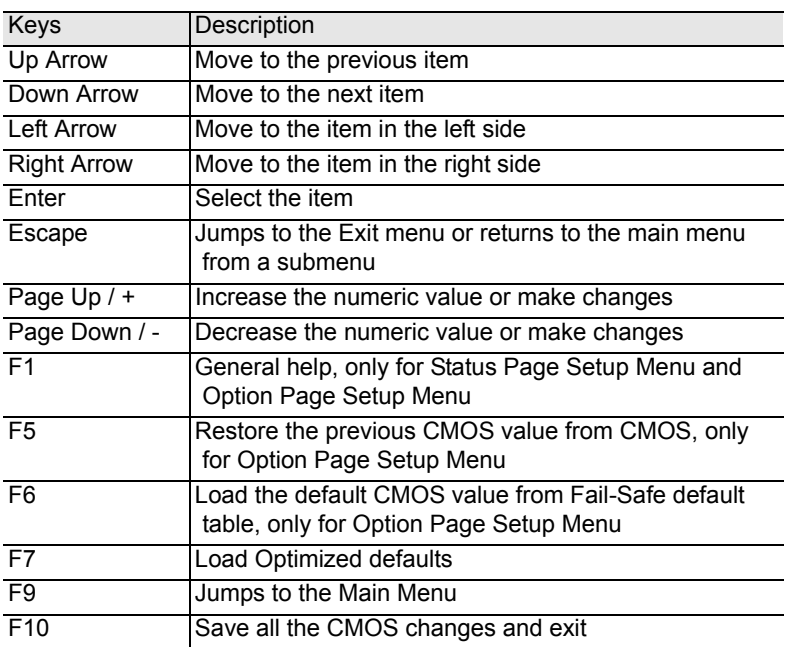

# Getting Help

## **Main Menu**

The main menu displays all BIOS setup categories. Use the control keys **Up/Down Arrow Keys** to select any item/sub-menu. Description of the selected/highlighted category is displayed at the bottom of the screen.

## **Sub-Menu**

If you find a right pointer symbol (as shown in the right view) appears on the left of certain fields, this means a sub-menu is available. The sub-menu contains additional options. You can use control keys **Up/Down Arrow** 

▶ IDE Primary Master

- IDE Primary Slave
- IDE Secondary Maste
- IDE Secondary Slave

**Keys** to highlight the field and press **Enter** to enter the sub-menu. To return from the sub-menu press **Esc**.

## **General Help: F1**

The BIOS setup program provides a General Help screen. You can call up this screen from any menu/sub-menu by pressing **F1**. The help screen displays the keys for use and navigate the BIOS setup. Press **Esc** to exit the help screen.

# The Main Menu

The Main Menu contains twelve setup functions and two exit choices. Use arrow keys to select the items and press **Enter** to accept or enter the submenu.

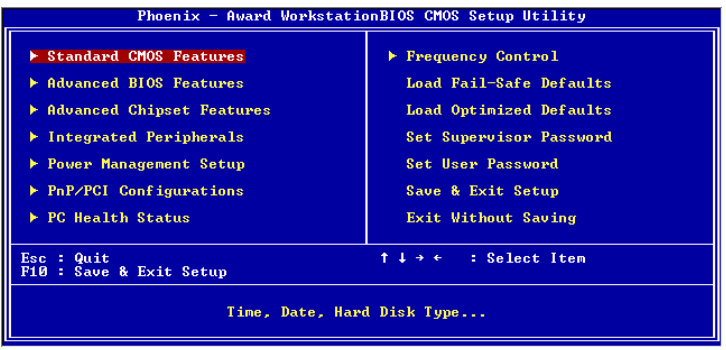

## **Standard CMOS Features**

Use this menu to set basic system configurations.

## **Advanced BIOS Features**

Use this menu to set the advanced features available on your system.

## **Advanced Chipset Features**

Use this menu to set chipset specific features and optimize system performance.

## **Integrated Peripherals**

Use this menu to set onboard peripherals features.

## **Power Management Setup**

Use this menu to set onboard power management functions.

## **PnP/PCI Configurations**

Use this menu to set the PnP and PCI configurations.

## **PC Health Status**

This menu shows the PC health status.

## **Frequency/Voltage Control**

Use this menu to set the system frequency and voltage control.

## **Load Fail-Safe Defaults**

Use this menu option to load the BIOS default settings for minimal and stable system operations.

## **Load Optimized Defaults**

Use this menu option to load BIOS default settings for optimal and high performance system operations.

## **Set Supervisor Password**

Use this menu option to set the BIOS supervisor password.

## **Set User Password**

Use this menu option to set the BIOS user password.

#### **Save & Exit Setup**

Save BIOS setting changes and exit setup.

## **Exit Without Saving**

Abandon all BIOS setting changes and exit setup.

# Standard CMOS Features

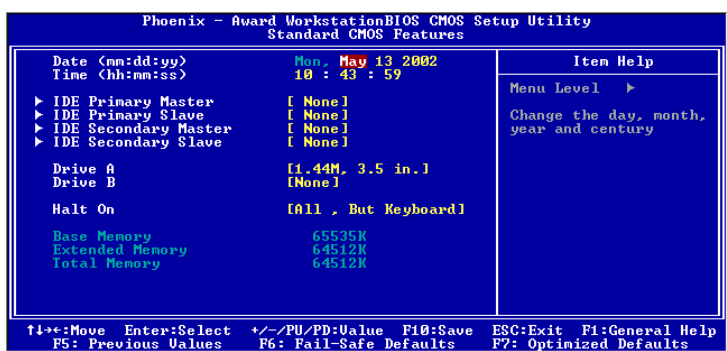

## **Date**

The date format is <Day><Month><Date><Year>.

**Day** - day of the week, for example Friday. Read-only.

**Month** - the month from Jan to Dec.

**Date** - the date from 1 to 31.

Year - the year, range from 1999 to 2098.

#### **Time**

The time format is <Hour><Minute><Second>

#### **Drive A/B**

Set the type of floppy drive installed. Settings: *None, 360K (5.25 in.), 1.2M (5.25 in.), 720K (3.5 in.), 1.44M (3.5 in.), 2.88M (3.5 in.)*

## **Halt On**

Determine the system behaviour if an error is detected at boot. Settings are:

- *All Errors* System halts when any error is detected. *No Errors* System does not halt for any error.
- *All, But Keyboard* System halts for all non-key errors.
- *All, But Diskette* System halts for all non-disk errors.
- *All, But Disk/Key* System halts for all non-key and non-disk errors.

## **IDE Primary Master/Slave, Secondary Master/Slave**

Press **Enter** to enter the sub-menu and the following screen appears:

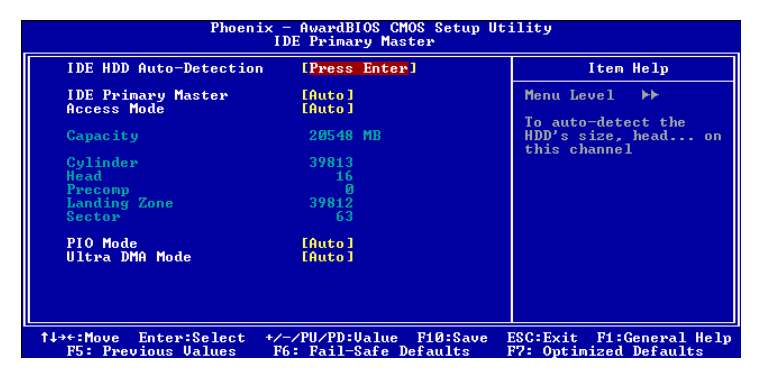

The specifications of your drive must match with the drive table. The hard disk will not work properly if you enter improper information for this category. Select *Auto* whenever possible. If you select *Manual*, make sure the information provided is from your hard disk vendor or system manufacturer.

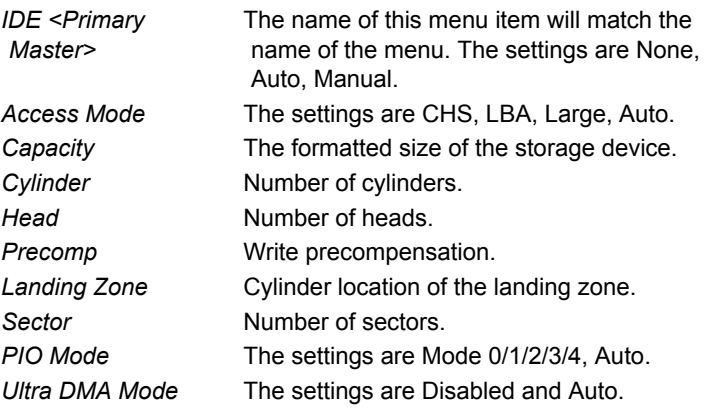

# Advanced BIOS Features

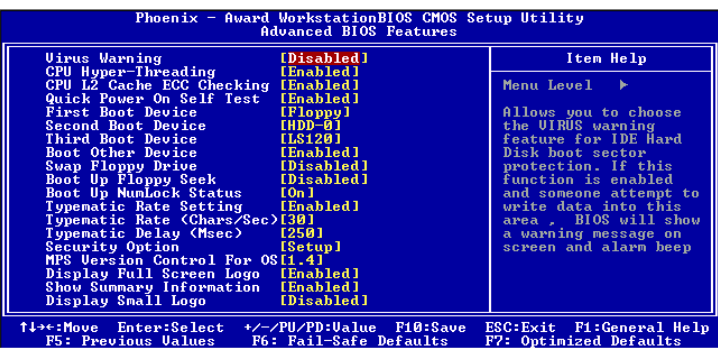

## **Virus Warning**

Set the Virus Warning feature for IDE Hard Disk boot sector protection. If the function is enabled, any attempt to write data into this area will cause a beep and warning message display on screen. Settings: *Disabled* and *Enabled*

## **CPU Hyper-Threading**

If the function is enabled, the processor is able to run multiple threads simultaneously. See Appendix A-9 for more detailed information. Settings: *Disabled* and *Enabled*.

## **CPU L2 Cache ECC Checking**

Set the ECC (Error-Correcting Code) feature for Level 2 cache. Facilitates error detection/correction when data passes through Level 2 cache. Settings: *Enabled* and *Disabled*

## **Quick Power On Self Test**

Shorten Power On Self Test (POST) cycle and enable shorter bootup time. Allow BIOS to skip some check items during POST. Settings: *Enabled* and *Disabled*

### **First/Second/Third Boot Device**

Set the boot device sequence as BIOS attempts to load the disk operating system. The settings are:

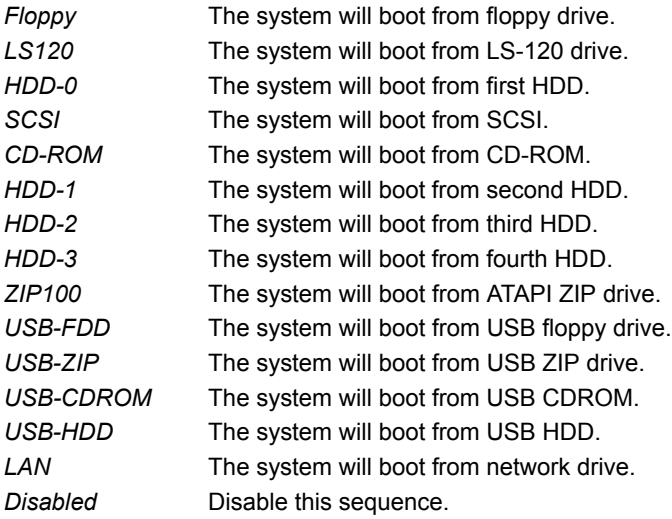

## **Boot Other Device**

Enable the system to boot from other devices if the system fails to boot from the First/Second/Third boot device. Settings: *Enabled* and *Disabled*

## **Swap Floppy Drive**

If the system has two floppy drives, choose *Enabled* to assign physical drive B to logical drive A and vice versa. Settings: *Enabled* and *Disabled*

## **Boot Up Floppy Seek**

Set floppy seek during POST, BIOS will determine whether the floppy is 40 or 80 tracks. Settings: *Enabled* and *Disabled*

## **Boot Up NumLock Status**

Set the NumLock status when the system is powered on. *On* will turn key pad into number keys, and *Off* will turn key pad into arrow keys. Settings: *On* and *Off*

## **Typematic Rate Setting**

When *Disabled*, the following two items (Typematic Rate and Typematic Delay) are irrelevant. Keystrokes repeat at a rate determined by the keyboard controller in your system. When *Enabled*, you can select a typematic rate and typematic delay. Settings: *Enabled* and *Disabled*

## **Typematic Rate (Chars/Sec)**

When Typematic Rate Setting is enabled, this item allows you to set the rate (characters/second) at which the keys are accelerated. Settings: *6, 8, 10, 12, 15, 20, 24* and *30*

## **Typematic Delay (Msec)**

When Typematic Rate Setting is enabled, this item allows you to select the delay between when the key was first pressed and when the acceleration begins. Settings: *250, 500, 750* and *1000*

## **Security Option**

If you have set a password, select whether the password is required every time the System boots, or only when you enter Setup. Settings are described below:

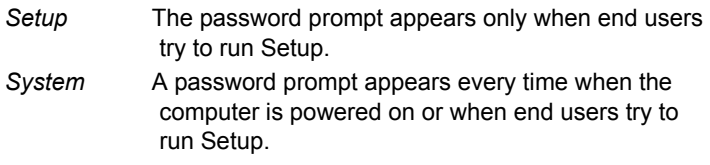

## **MPS Version Control For OS**

Choose which MPS version control for OS. Settings: *1.1* and *1.4*.

## **Display Full Screen Logo**

Show full screen logo during BIOS bootup process. Settings: *Enabled* and *Disabled*

## **Show Summary Information**

Settings: *Enabled* and *Disabled*

## **Display Small Logo**

Show small energy star logo during BIOS bootup process. Settings: *Enabled* and *Disabled*

# Advanced Chipset Features

The Advanced Chipset Features menu is used for optimizing the chipset functions.

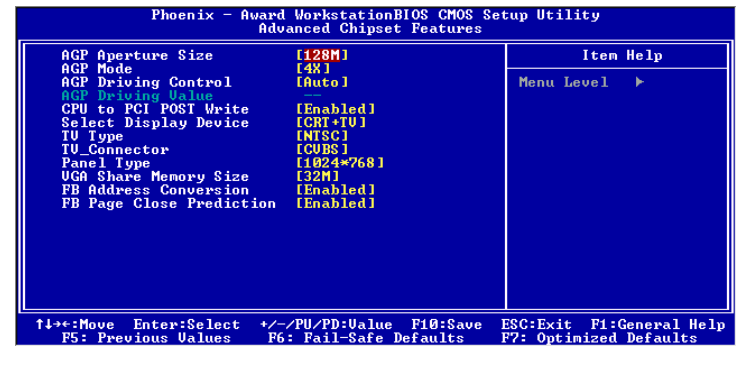

**WARNING:** Do not change these settings unless you are familiar with the chipset.

## **AGP Aperture Size**

This setting controls how much memory space can be allocated to AGP for video purposes. The aperture is a portion of the PCI memory address range dedicated to graphics memory address space. Host cycles that hit the aperture range are forwarded to the AGP without any translation. Settings: *4MB, 8MB, 16MB, 32MB, 64MB, 128MB,* and *256MB*

## **AGP Mode**

This mainboard supports the AGP 4x interface. When the AGP 4x video card is used, it can transfer video data at 1066MB/s. AGP 4x is backwardcompatible, leave the default 4x mode on if unsure. When set to 1x mode, the maximum transfer rate it at 266MB/s, and 2x mode transfers data at 533MB/s. AGP8x mode can be detected automatically once you plug in the AGP8x card. Settings: *4X, 2X and 1X.*

## **AGP Driving Control**

The setting is used to adjust AGP driving force. Selecting *Manual* allows you to type a AGP driving force in AGP Driving Value. It is strongly suggested to select *Auto* to avoid causing any system error. Settings: *Auto* and *Manual.*

## **CPU to PCI POST Write**

When *Enabled*, CPU can write up to four words of data to the PCI write buffer before CPU must wait for PCI bus cycle to finish. If *Disabled*, CPU must wait after each write cycle until PCI bus signals that it is ready to receive more data. Settings: *Enabled* and *Disabled*

## **Select Display Device**

This setting refers to the type of display being used with the system. Settings: *CRT, TV, CRT + TV, LCD* and *CRT + LCD*

## **TV Type**

This setting refers to the type of TV signal to be used when a TV is connected to the TV-out. Settings: *NTSC, PAL* and *PALM*

## **TV\_Connector**

This setting refers to the type of TV connector being used when a TV is connected to the TV-out. Settings: *CVBES, S-Video 0, R/G/B, Cr/Y/Cb, SDTV-R/ G/B, SDTV-Pr/Y/Pb and S-Video 1.*

## **Panel Select**

This setting refers to the native resolution of the display being used with the system. Settings: *1024x768, 800x600* and *640x480*

## **VGA Share Memory Size**

This setting refers to the VGA share memory size. Settings: *8M, 16M* and *32M*.

## **FB Address Conversion**

Set the Frame Buffer address conversion mechanism. This feature optimizes MA table for VGA frame buffer accesses according to DRAM page size in use. It is expected to improve VGA performance. Settings: *Enabled* and *Disabled*.

## **FB Page Close Prediction**

Set the Frame Buffer Page Close Prediction function. This feature automatically closes those frame-buffer DRAM pages no longer needed. It is expected to improve DRAM related performance. Settings: *Enabled* and *Disabled*.

# Integrated Peripherals

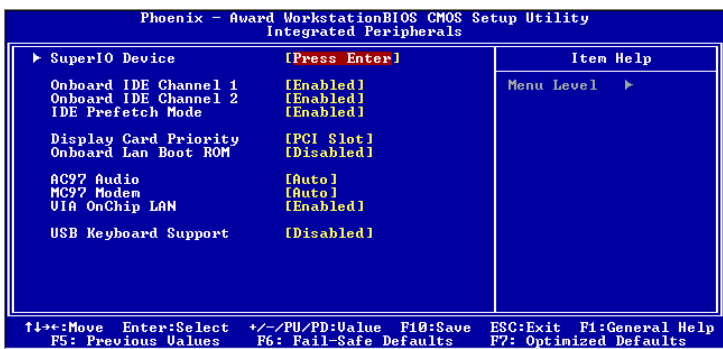

## **Onboard IDE Channel 1/2**

The integrated peripheral controller contains an IDE interface with support for two IDE channels. Choose *Enabled* to activate each channel separately. Settings: *Enabled* and *Disabled*

## **IDE Prefetch Mode**

This allows your hard disk controller to use the fast block mode to transfer data to and from the hard disk drive. Block mode is also called block transfer, multiple commands or multiple sector read/write. *Enabled* enables IDE controller to use block mode; *Disabled* allows the controller to use standard mode. Settings: *Enabled* and *Disabled*

## **Display Card Priority**

This setting specifies which VGA card is your primary graphics adapter. Settings: *PCI Slot* and *AGP*

## **Onboard Lan Boot ROM**

Enable Onboard Lan Boot ROM for DOS and Windows. Settings: *Enabled*  and *Disabled*.

## **AC97 Audio**

*Auto* allows the mainboard to detect whether an audio device is used. If the device is detected, the onboard VIA AC'97 (Audio Codec'97) controller will be enabled; if not, it is disabled. Disable the controller if you want to use other controller cards to connect to an audio device. Settings: *Auto* and *Disabled*

## **VIA OnChip LAN**

This setting allows you to make VIA OnChip LAN enabled or disabled. Settings: *Enabled* and *Disabled*

## **USB Keyboard Support**

Enable USB Keyboard Support for DOS and Windows. Settings: *Enabled* and *Disabled*

## **SuperIO Device**

Press **Enter** to enter the sub-menu and the following screen appears:

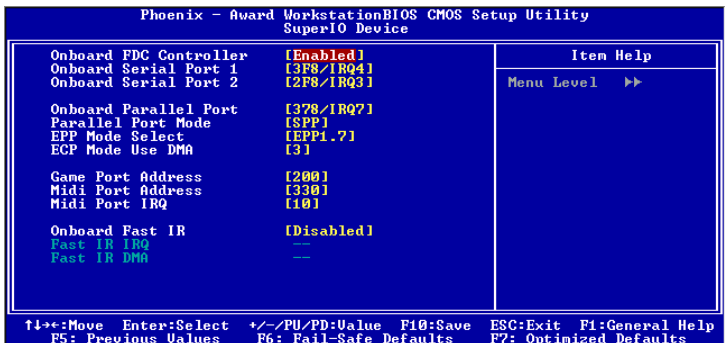

#### **Onboard FDC Controller**

Enable the onboard floppy controller. Select *Enabled* when you have installed a floppy disk drive. Settings: *Enabled* and *Disabled*

#### **Onboard Serial Port 1/2**

Set the base I/O port address and IRQ for the onboard serial port A/serial port B. Selecting *Auto* allows BIOS to automatically determine the correct base I/O port address. Settings: *Disabled, 3F8/IRQ4, 2F8/IRQ3, 3E8/ IRQ4, 2E8/IRQ3* and *Auto*

#### **Onboard Parallel Port**

This specifies the I/O port address and IRQ of the onboard parallel port. Settings: *Disabled, 378/IRQ7, 278/IRQ5* and *3BC/IRQ7*

#### **Parallel Mode**

Set the parallel port mode. To operate the onboard parallel port as Standard Parallel Port, choose *SPP*. To operate the onboard parallel port in the EPP mode, choose *EPP*. By choosing *ECP*, the onboard parallel port will operate in ECP mode. Choosing *ECP + EPP* will allow the onboard parallel port to support both the ECP and EPP modes

simultaneously. Settings are:

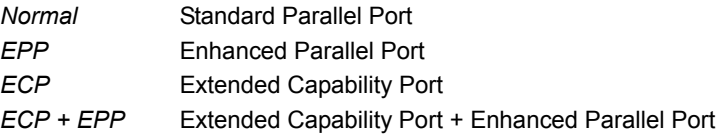

#### **EPP Mode Select**

Select the Enhance Parallel Port mode. Settings: *EPP1.9* and *EPP1.7*.

#### **ECP Mode Use DMA**

Select a DMA channel for the port. Settings: *1* and *3*

#### **Game Port Address**

Set I./O port address for onboard game port. Settings: *Disabled* and *200*.

#### **Midi Port Address**

Set I./O port address for onboard midi port. Settings: *Disabled, 330* and *300.*

#### **Midi Port IRQ**

Set an IRQ for the onboard midi port. This field is only available if midi port is not "Disabled". Settings: *5* and *10.*

#### **Onboard Fast IR**

Enable Onboard Fast IR. Settings: *Enabled* and *Disabled*.

# Power Management Setup

The Power Management Setup menu configures the system to most effectively save energy while operating in a manner consistent with your own style of computer use.

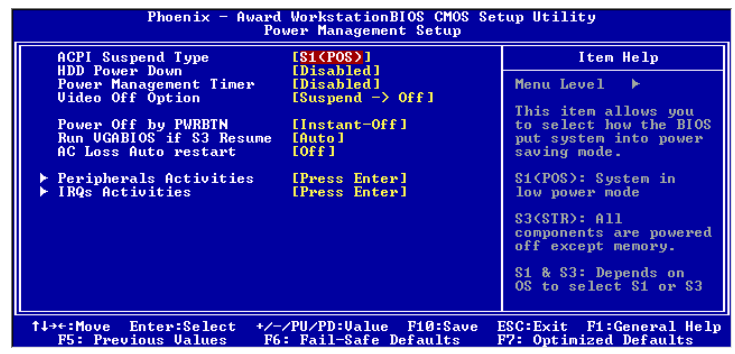

## **ACPI Suspend Type**

Set the power saving mode for ACPI function. Settings are:

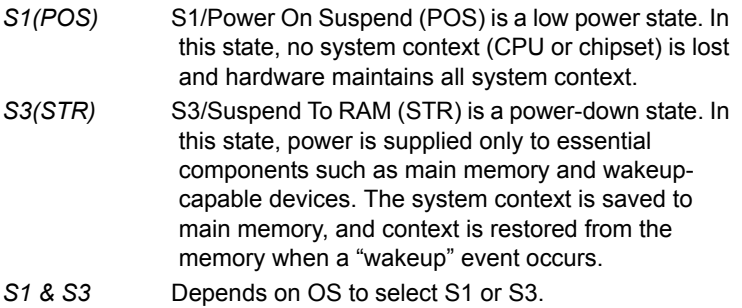

## **HDD Power Down**

Set the time to power down HDD after hard disk inactivity. Settings: *Disable* and *1~15 (minutes)*

## **Power Management Timer**

Set the idle time before system enters power saving mode. ACPI OS such as Windows XP will override this option. Settings: *Disable* and *1/2/4/6/8/10/20/30/ 40 (minutes)* and *1 (hour)*

## **Video Off Option**

Select whether or not to turn off the screen when system enters power saving mode, ACPI OS such as Windows XP will override this option. Settings are:

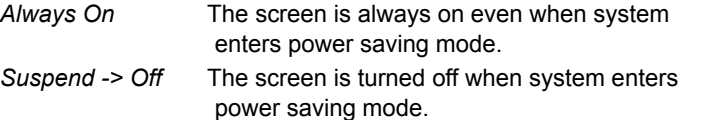

## **Power Off by PWRBTN**

This field configures the power button function. Settings are:

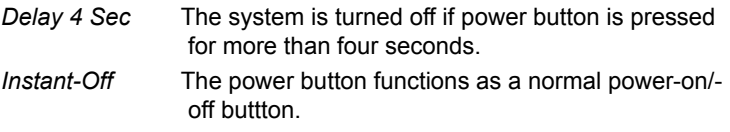

## **Run VGABIOS if S3 Resume**

Select whether to run VGA BIOS if resumed from S3 state. This is only necessary for older VGA drivers, select *Auto* if in doubt. Settings: *Auto, Yes* and *No*

## **AC Loss Auto restart**

The field defines how the system will act after an AC power loss during system operation. Choose the system power state when the AC power is

back. Settings are:

- *Off* Keep the system in off state until power button is pressed.
- *On* The system automatically restarts when AC power is back.

## **Peripheral Activities**

Press **Enter** to enter the sub-menu and the following screen appears:

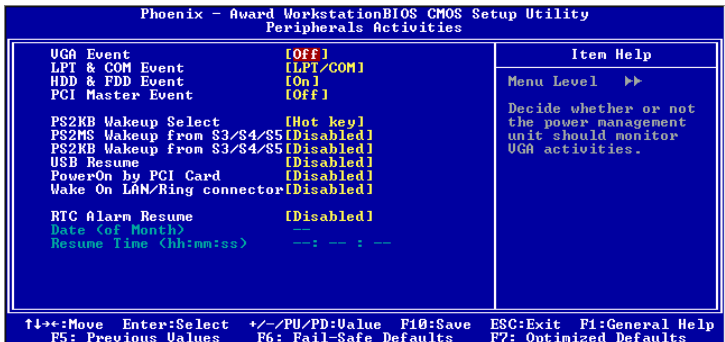

#### **VGA Event**

Decide whether or not the power management unit should monitor VGA activities. Settings: *Off* and *On*

#### **LPT & COM Event**

Decide whether or not the power management unit should monitor parallel port (LPT) and serial port (COM) activities. Settings: *None, LPT, COM* and *LPT/COM*

#### **HDD & FDD Event**

Decide whether or not the power management unit should monitor hard disks and floppy drives activities. Settings: *Off* and *On*

#### **PCI Master Event**

Decide whether or not the power management unit should monitor PCI master activities. Settings: *Off* and *On*

#### **PS2KB Wakeup Select**

When select *Password*, please press **Page Up** or **Page Down** key to change *Password*, 8 characters maximum. Please note that PS2MS Wakeup from suspend and PS2KB Wakeup from suspend will be disabled while changing the passward. Settings: *Hot key* and *Password*

#### **PS2MS Wakeup from S3/S4/S5**

This setting can be used to wakeup the system from power saving mode through mouse. Settings: *Disabled* and *Enabled*

#### **PS2KB Wakeup from S3/S4/S5**

Select which Hot-Key to wake-up the system from power saving mode. Settings: *Disabled, Ctrl+F1, Ctrl+F2, Ctrl+F3, Ctrl+F4, Ctrl+F5, Ctrl+F6, Ctrl+F7, Ctrl+F8, Ctrl+F9, Ctrl+F10, Ctrl+F11, Ctrl+F12, Power, Wake* and *Any Key*

#### **USB Resume**

Decide whether or not USB devices can wake the system from suspend state. Settings: *Disabled* and *Enabled*

#### **PowerOn by PCI Card**

Decide whether or not any PCI card can power up the system or resume from suspend state. Such PCI cards include LAN, onboard USB ports, etc. Settings: *Disabled* and *Enabled*

#### **RTC Alarm Resume**

The field is used to enable or disable the feature of booting up the system on a scheduled time/date. Settings: *Disabled* and *Enabled*

#### **Date (of Month)**

The field specifies the date for *RTC Alarm Resume*.

#### **Resume Time (hh:mm:ss)**

The field specifies the time for *RTC Alarm Resume.* Format is <hour><minute><second>.

## **IRQs Activities**

Press **Enter** to enter the sub-menu and the following screen appears:

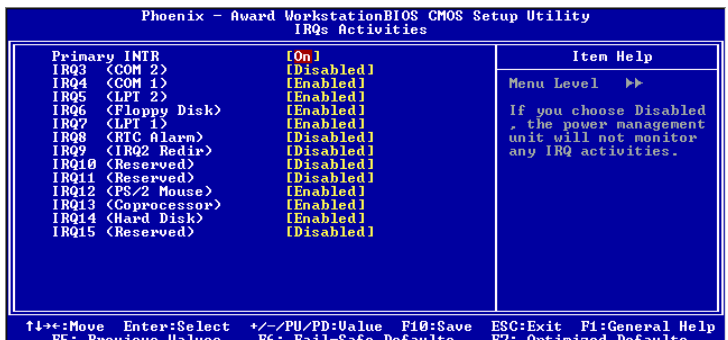

#### **Primary INTR**

Selecting *On* will cause the system to wake up from power saving modes if activity is detected from any enabled IRQ channels. Settings: *Off* and *On*

#### **IRQ3~IRQ15**

Enables or disables the monitoring of the specified IRQ line. If set to *Enabled*, the activity of the specified IRQ line will prevent the system from entering power saving modes or awaken it from power saving modes.

**Note:** IRQ (Interrupt Request) lines are system resources allocated to I/O devices. When an I/O device needs to gain attention of the operating system, it signals this by causing an IRQ to occur. After receiving the signal, when the operating system is ready, the system will interrupt itself and perform the service required by the IO device.

# PnP/PCI Configurations

This section describes the BIOS configuration of the PCI bus system. This section covers some very technical items and it is strongly recommended that only experienced users should make any changes to the default settings.

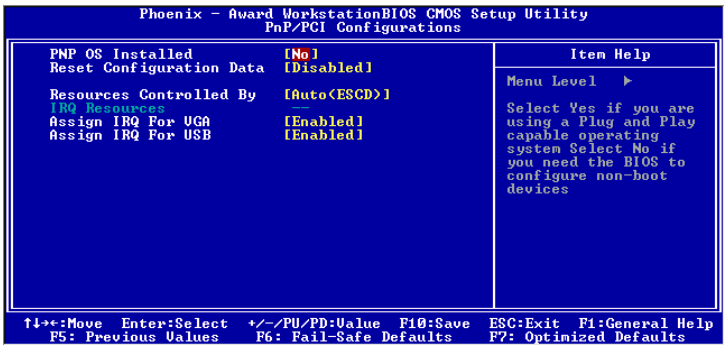

## **PNP OS Installed**

When set to *Yes*, BIOS will only initialize the PnP cards used for booting (VGA, IDE, SCSI). The rest of the cards will be initialized by the PnP operating system like Windows® 95 or 98/98SE. When set to *No*, BIOS will initialize all the PnP cards. Set to *Yes* the operating system is Plug & Play capable. Settings: *No* and *Yes*

## **Reset Configuration Data**

Normally, you leave this field *Disabled*. Select *Enabled* to reset Extended System Configuration Data (ESCD) when you exit Setup if you have installed a new add-on and the system reconfiguration has caused such a serious conflict that the operating system can not boot. Settings: *Enabled* and *Disabled*

## **Resource Controlled By**

The BIOS can automatically configure all the boot and Plug and Play compatible devices. Choose *Auto(ESCD)* if unsure, the BIOS will automatically assign IRQ, DMA and memory base address fields. Settings: *Auto (ESCD)* and *Manual*

## **IRQ Resources**

The items are adjustable only when *Resources Controlled By* is set to *Manual*. Press **[Enter]** and you will enter the sub-menu of the items.

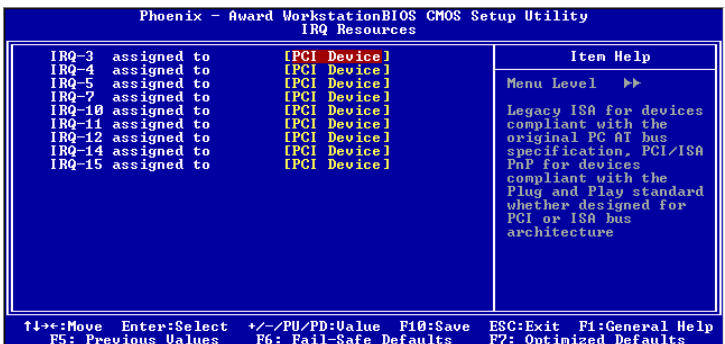

 IRQ Resources list IRQ 3/4/5/7/9/10/11/12/14/15 for users to set each IRQ a type depending on the type of device using the IRQ. Settings:

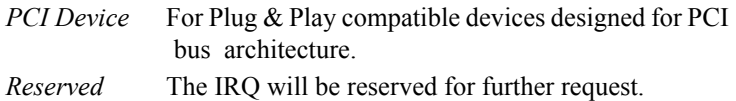

## **Assign IRQ For VGA/USB**

Assign IRQ for VGA and USB devices. Settings: *Disabled* and *Enabled*

# PC Health Status

This section shows the status of your CPU, fan, warning for overall system status.

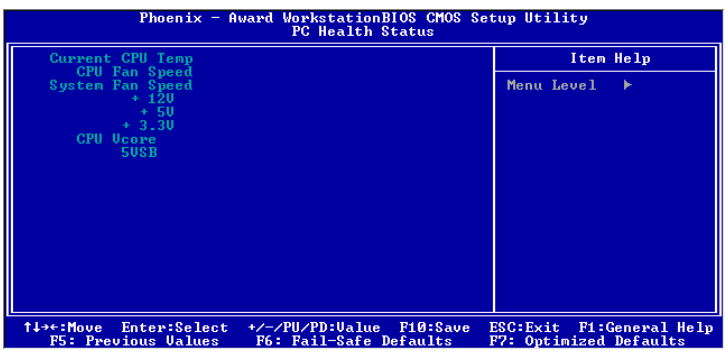

## **Current CPU Temp, CPU Fan Speed, System Fan Speed, +12V, +5V, +3.3V, CPU Vcore, 5VSB.**

These items display the current status of all of the monitored hardware devices/components such as CPU voltages, temperatures and all fans' speeds.

# Frequency Control

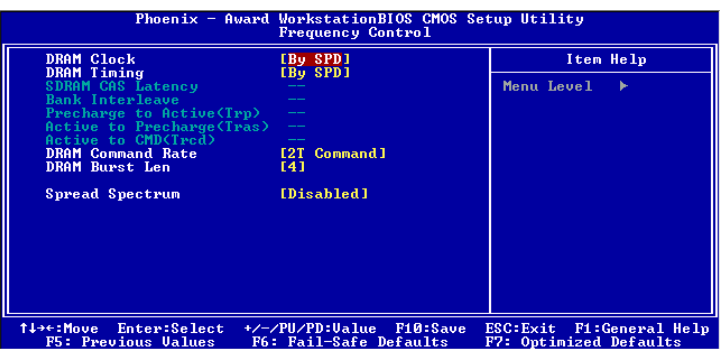

## **DRAM Clock**

The chipset supports synchronous and asynchronous mode between host clock and DRAM clock frequency. Settings: *By SPD, 100MHz* and *133MHz.*

## **DRAM Timing**

This setting determines whether DRAM timing is configured by reading the contents of the SPD (Serial Presence Detect) EPROM on the DRAM module. Selecting *By SPD* makes SDRAM CAS Latency and Bank Interleave automatically determined by BIOS according to the configurations on the SPD. Settings: *Manual* and *By SPD.*

## **SDRAM CAS Latency**

Set the time between SDRAM read command and when the data actually becomes available. Settings: *2* and *2.5*.

## **Bank Interleave**

Set the interleave mode of the SDRAM interface. Interleaving allows banks of SDRAM to alternate their refresh and access cycles. One bank will undergo its refresh cycle while another is being accessed. This improves performance of the SDRAM by masking the refresh time of each bank. Settings: *Disabled, 2 Bank* and *4 Bank.*

## **Precharge to Active (Trp)**

Set the time from DRAM precharge to active state. Settings: *2T* and *3T.*

## **Active to Precharge (Tras)**

Set the time from active back to precharge state. Settings: *5T* and *6T.*

## **Active to CMD (Trcd)**

Set the time from active state to command state. Settings: *2T* and *3T.*

## **DRAM Command Rate**

This setting controls the DRAM command rate. Selecting 1T allows DRAM signal controller to run at 1T (T=clock cycles) rate. Selecting 2T makes DRAM signal controller run at 2T rate. 1T is faster than 2T. Settings: *2T Command* and *1T Command*.

## **DRAM Burst Len**

This setting allows you to set the size for DRAM Burst-Length. The bigger the size, the faster the system addresses memory. Settings: *4* and *8.*

## **Spread Spectrum**

When the mainboard's clock generator pulses, the extreme values (spikes) of the pulses creates EMI (Electromagnetic Interference). The Spread Spectrum function reduces the EMI generated by modulating the pulses so that the spikes of the pulses are reduced to flatter curves. If you do not have any EMI problems, leave the setting at Disabled for optimal system stability and performance. But if you are plagued by EMI, setting to Enabled for EMI reduction. Settings: *Disabled* and *Enabled*.

# Load Fail-Safe Defaults

This option on the main menu allows users to restore all the BIOS settings to the default Fail Safe values. These values are set by the mainboard manufacturer to provide a minimal and stable system.

When you select Load-Fail Safe Defaults, a message as below appears:

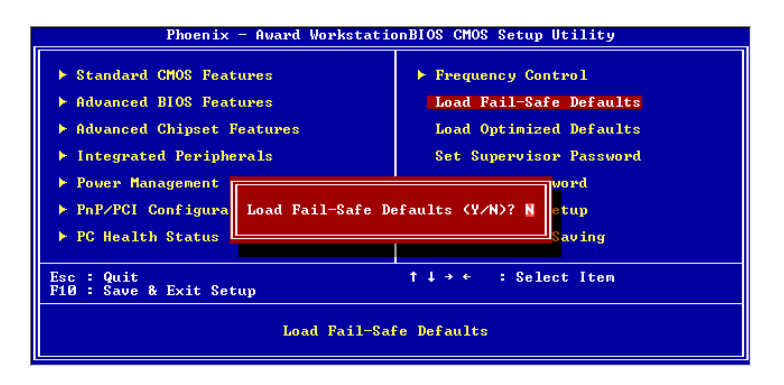

Entering *Y* loads the default BIOS values that provide a minimal and stable system configuration.

# Load Optimized Defaults

This option on the main menu allows users to restore all the BIOS settings to the default Optimized values. The Optimized Defaults are the default values also set by the mainboard manufacturer for both optimized and stable performance of the mainboard.

When you select Load Optimized Defaults, a message as below appears:

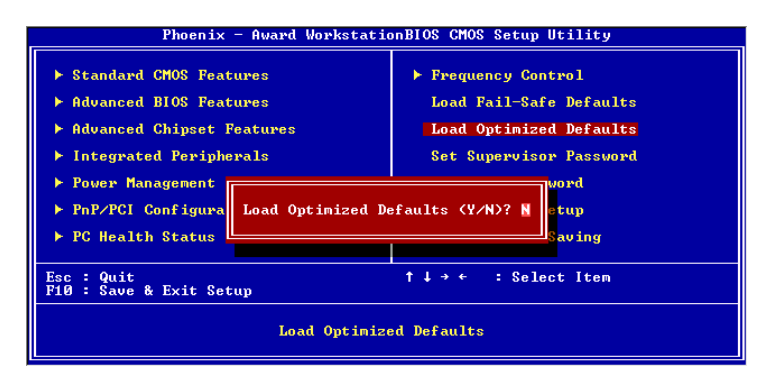

Entering *Y* loads the default values that are factory settings for optimal and stable system performance.

# Set Supervisor / User Password

When you select this function, a message as below will appear on the screen:

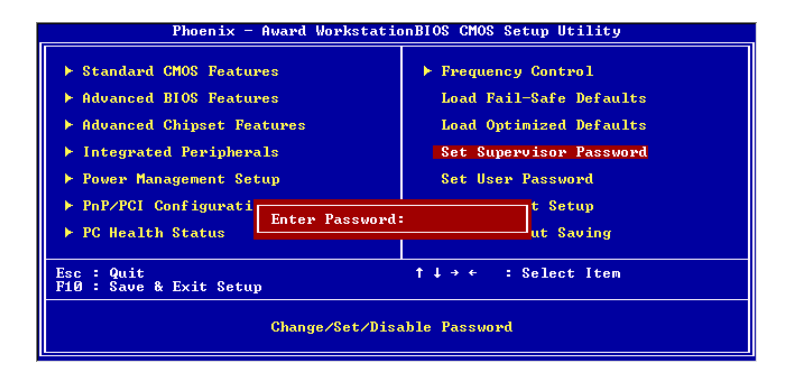

Type the password, up to eight characters in length, and press **Enter**. The password typed now will clear any previously set password from CMOS memory. You will be prompted to confirm the password. Re-type the password and press **Enter**. You may also press **Esc** to abort the selection and not enter a password.

To clear a set password, just press **Enter** when you are prompted to enter the password. A message will show up confirming the password will be disabled. Once the password is disabled, the system will boot and you can enter Setup without entering any password.

When a password has been set, you will be prompted to enter it every time you try to enter Setup. This prevents an unauthorized person from changing any part of your system configuration.

There are two types of passwords you can set. A Supervisor password and a User password. When a Supervisor password is used, the user can start BIOS Setup program and change the settings of the setup menus. When a User password is used, the user can start the BIOS Setup program but does not have the right to change the settings of the setup menus.

Additionally, when a password is enabled, you can also have BIOS to request a password each time the system is booted. This would prevent unauthorized use of your computer. The setting to determine when the password prompt is required is the Security Option of the Advanced BIOS Features menu. If the Security Option is set to *System*, the password is required both at boot and at entry to Setup. If set to *Setup*, password prompt only occurs when trying to enter Setup.

# Save & Exit Setup

When you want to quit the Setup menu, you can select this option to save the changes and quit. A message as below will appear on the screen:

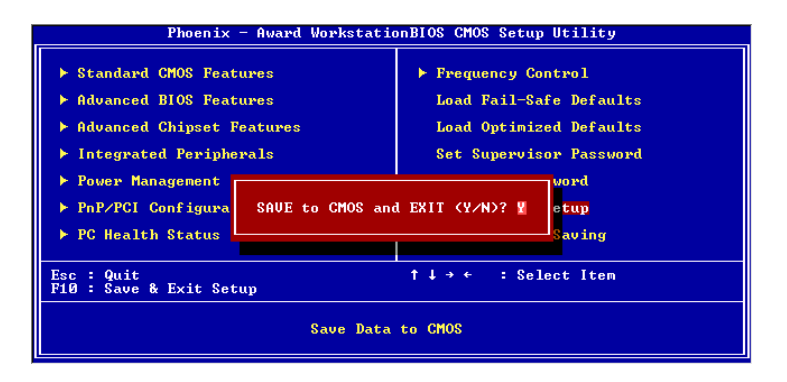

Entering *Y* will allow you to quit the Setup Utility and save the user setup changes to RTC CMOS.

Entering *N* will return to the Setup Utility.

# Exit Without Saving

When you want to quit the Setup menu, you can select this option to abandon the changes. A message as below will appear on the screen:

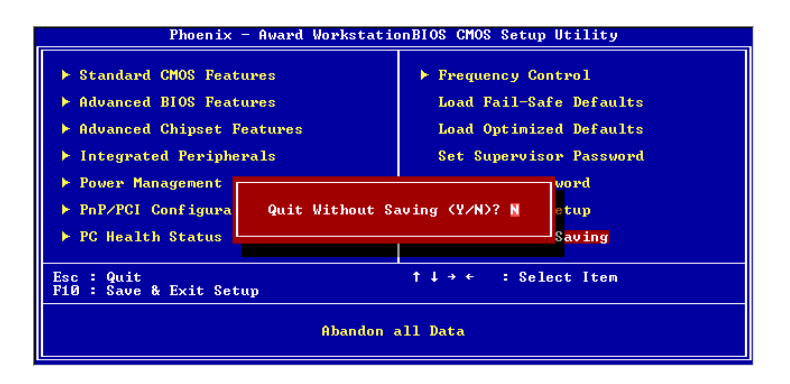

Entering *Y* will allow you to quit the Setup Utility without saving any changes to RTC CMOS.

Entering *N* will return to the Setup Utility.

# Driver Installation

This chapter gives you brief descriptions of each mainboard drivers and applications. You must install VIA chipset drivers first before installing other drivers such as audio or VGA drivers. The applications will only function correctly if the necessary drivers are already installed.

This chapter includes the following sections:

Driver Utilities CD Content 4-2

# Driver Utilities CD Content

## **Getting Started**

The mainboard includes a Driver Utilities CD which contains driver utilities and software to enhance the performance of the mainboard. Please check that you have this CD in your retail box. If the CD is missing in your retail box, please contact your local dealer for the CD.

**Note:** The driver utilities and software are updated from time to time. Please visit VPSD website (http://www.viamainboard.com/) for the latest updated mainboard driver and utilities.

## **Running the Driver Utilities CD**

To start using the CD, just simply insert the CD into your local CD-ROM or DVD-ROM drive. The CD should run automatically when you close your CD-ROM or DVD-ROM drive. The driver utilities and software menu screen should then appear on your desktop. If the CD does not run automatically, you can run the CD manually by typing "D:\Setup.exe" at Start\Run.

(Please note that D: might not be your CD-ROM/DVD-ROM drive letter. Make sure you type the correct letter of CD-ROM/DVD-ROM drive on your system).

# CD Content

The driver utilities and softwares in this CD are:

- **VIA 4in1 Drivers**: Contains VIA ATAPI Vendor Support Driver (enables the performance enhancing bus mastering functions on ATA-capable Hard Disk Drives and ensures IDE device compatibility), AGP VxD Driver (provides service routines to your VGA driver and interface directly to hardware, providing fast graphical access), IRQ Routing Miniport Driver (sets the system's PCI IRQ routing sequence) and VIA INF Driver (enables the VIA Power Management function).
- **VIA Audio Driver**: Enhance the onboard VIA audio chip.
- **VIA USB 2.0 Driver**: Enhance VIA USB 2.0 ports.
- **VIA LAN Driver**: Enhance the onboard VIA LAN chip.
- **VIA VGA Driver**: Enhance the onboard VIA Graphic chip.
# **Appendix** A

# Smart 5.1

This chapter gives you brief description of how Smart 5.1 is enabled and Intel's Hyper-Threading technology.

This chapter includes the following sections:

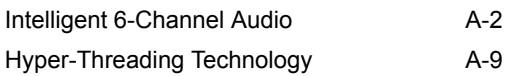

## Intelligent 6-Channel Audio

#### **Enabling Smart 5.1 Intelligent 6 Channel Audio**

Smart5.1 allows the user to output 6 channel audio directly from the audio jacks on the mainboard, using the traditional line-in and microphone jacks as output jacks. For it to work properly, both the OS and the software application used need to support 6 channel audio. Win98 supports 4 channel only.Please follow the example A and B to enable the Smart 5.1 funtion, and the examples are based on Windows XP. Start the settings in Control Panel of your computer.

#### **Example A**

1. Double click [Sounds and Audio Devices] icon in Control Panel.

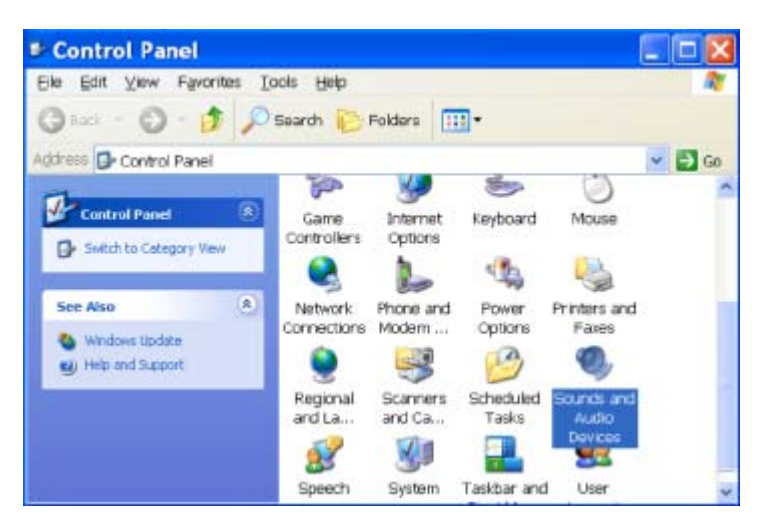

2. The panel of [Sounds and Audio Devices Properties] appears and select [Audio] tab. Then press [Advanced] as shown in the picture.

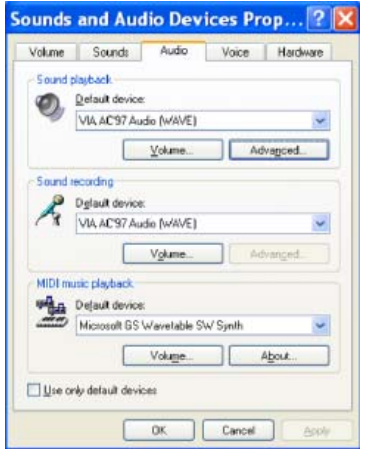

3. Choose [5.1 surround sound speakers] to support the 6 channel function.

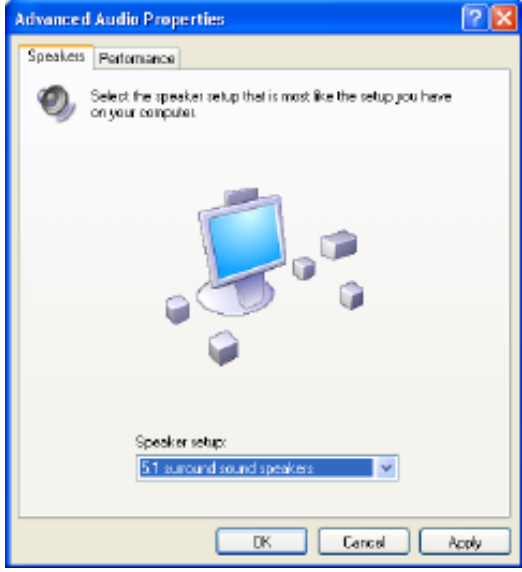

#### **Example B**

1. Double click [Sounds and Audio Devices] icon in Control Panel and then select [Audio] tab on the panel as shown below. Press [Volume] button in the [Sound playback] column.

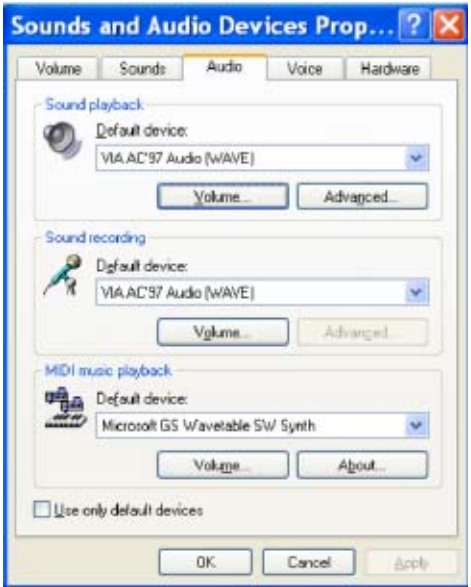

2. [Front Speaker] panel appears and then select [Options] menu to check the item [Advanced Controls].

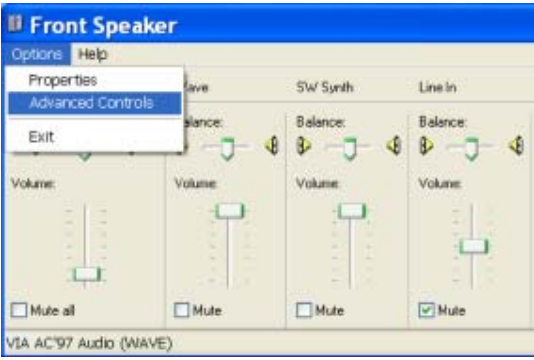

3. Then [Front Speaker] panel displays [Advanced] button and press it.

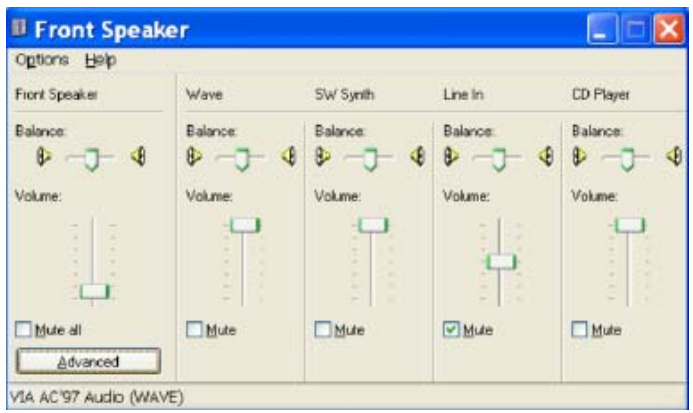

4. Check the item [Smart5.1 Enable] in the panel below.

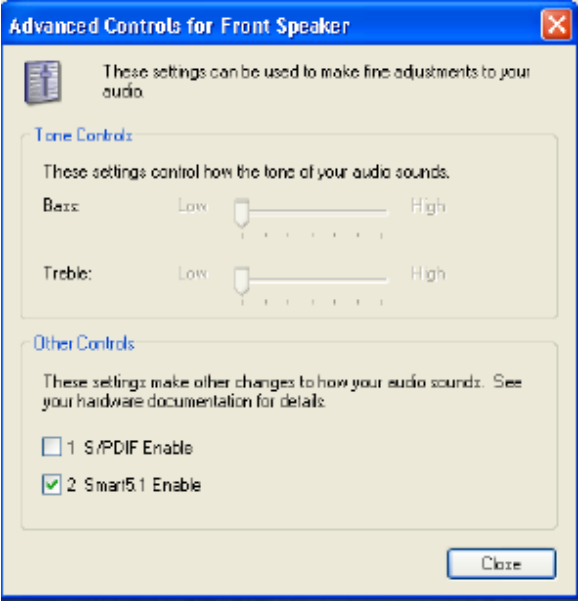

#### *Appendix A*

After completing the previous settings, you just have to connect your speakers to the 3 Jack Connector like shown below. Now your Smart 5.1 capabilities are enabled.

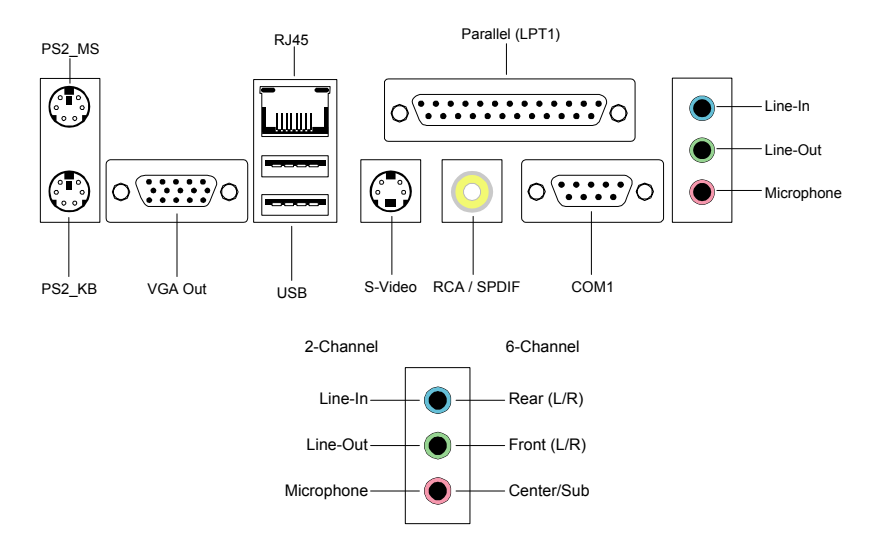

Following the system setup, users need to install software for playing DVD. Currently the two main DVD-playing applications are WIN-DVD v4.0 and Power DVD XP v4.0. Both of them are able to support 5.1 channel. Please follow the instructions below to do the proper settings for Smart 5.1.

#### **WIN-DVD v4.0**

1. Open the application and click on the right arrow icon shown as the picture below. Then select [Audio Effect].

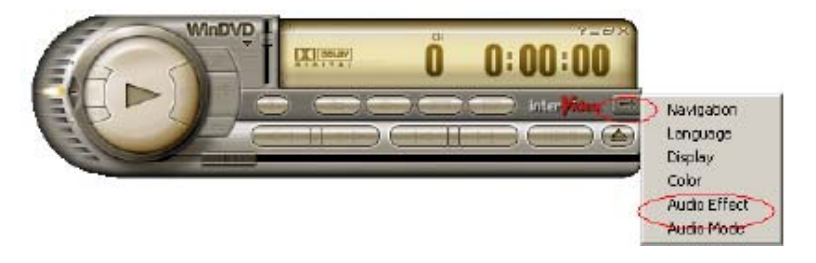

2. The panel of Audio Effect appears and click on the lower right corner button as shown in the picture below.

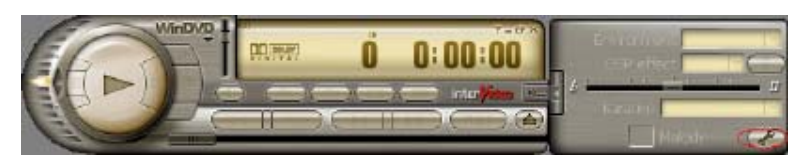

3. The [Setup] panel appears and select [Audio] tab. Then choose the item [6 Channel (5.1 Home Theater)] in the column of [Audio Speaker Configuration] . Finally users can click [Test] button to verify the channel output. You will hear sound of flowing water from different speakers if each setup has been completed successfully.

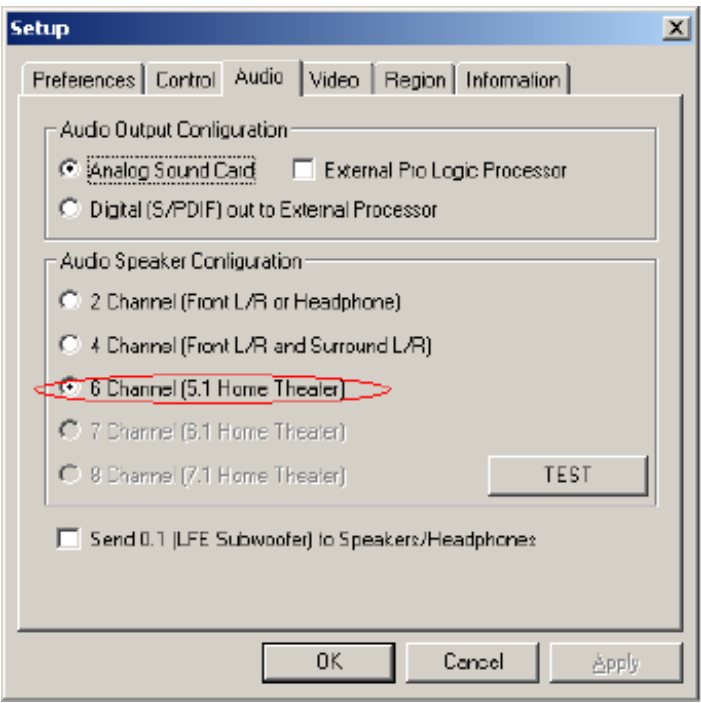

#### **Power-DVD XP v4.0**

1. Open the application and click on the [Configuration] icon shown as the picture below.

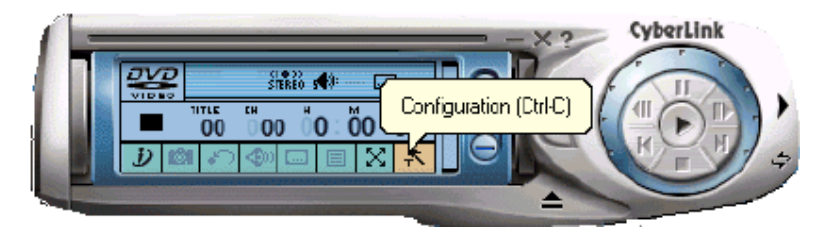

2. The panel of Configuration appears and select [Audio] tab. Then choose [6 Speaker] in the column of [Audio Output] and click [Ok].

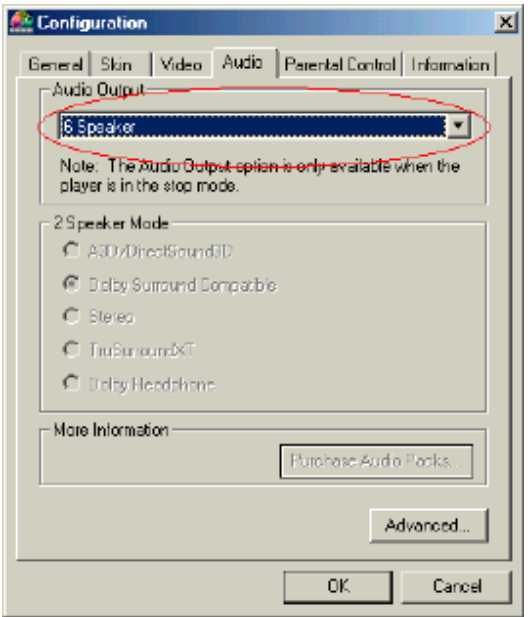

Through the system operation and software settings, users can take advantage of Smart 5.1 6-channel output with ease!

### Hyper-Threading Technology

Intel**®** Hyper-Threading Technology is a type of simultaneous multi-threading technology (SMT). Multiple threads of software applications are able to be run concurrently on one processor. Hyper-Threading Technology makes a single physical processor simulate two logical processors which enhance the executing performance especially in operating systems that handle multiple applications simultaneously. Please note that only Windows 2000 Server, Windows 2000 Professional, and Windows XP Professional support Hyper-Threading Technology. For more details, please visit Microsoft**®** website. Other operating systems may support this technology but users need to do some further settings to enable this funciton. Please visit http://www.viamainboard.com for more updated details. It is strongly recommended that users enter BIOS settings to disable the function of Hyper -Threading Technology when users are not sure whether software supports the technology or not.